## **Introduction to the Student Center**

The EIS Student Center is a "one-stop-shop" for many student view and update functions. The student center allows the student to view grades, gpa's, schedules, programs and plans, student finances, transfer information, basic demographic data, the schedule of classes, and allows the student to register for classes.

Log on to my.unt.edu.

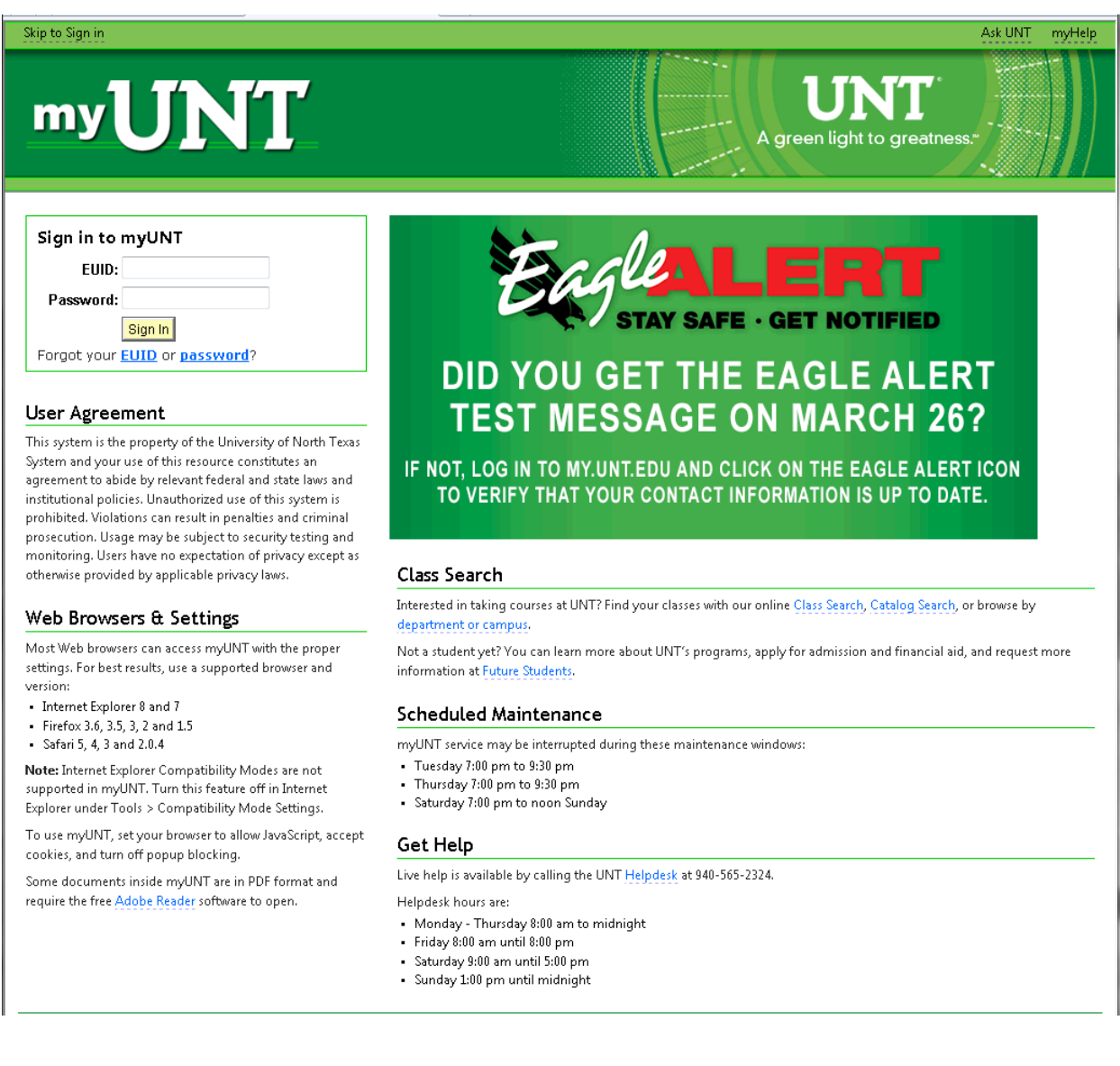

Click on the Student Center/Register link

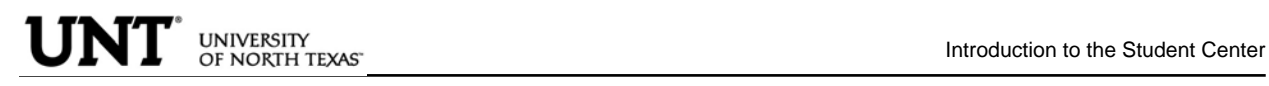

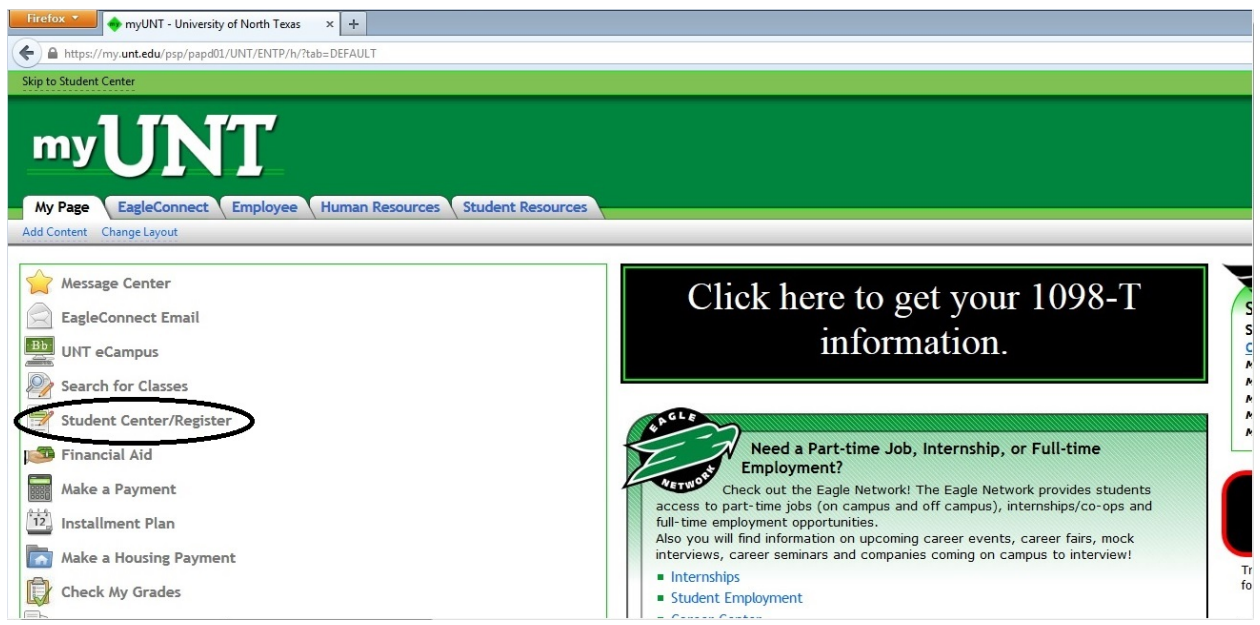

**STUDENT CENTER PAGE**: The student center page displays a students schedule, allows the student to search and register for classes, displays links to grades, inquire about account summaries, view holds and review and update demographic information.

The page also has invaluable links to a student's excess hours, TSI and repeated courses.

#### **Scrappy's Student Center**

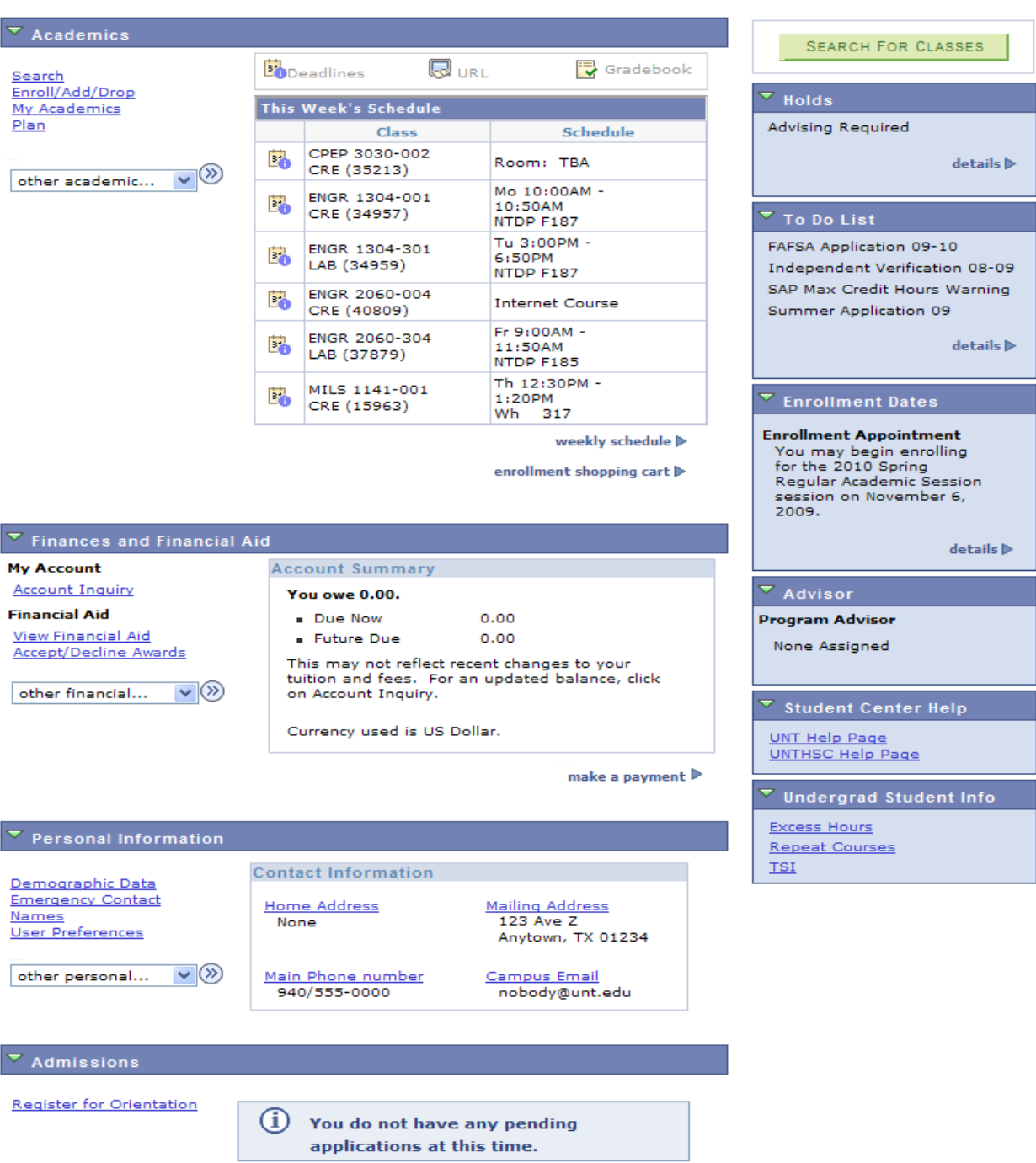

**TRANSCRIPT INFORMATION:** A student can access/print their unofficial UNT transcript by using the drop down box under Academics. Choose Unofficial Transcript and click the >> option.

#### **Scrappy's Student Center**

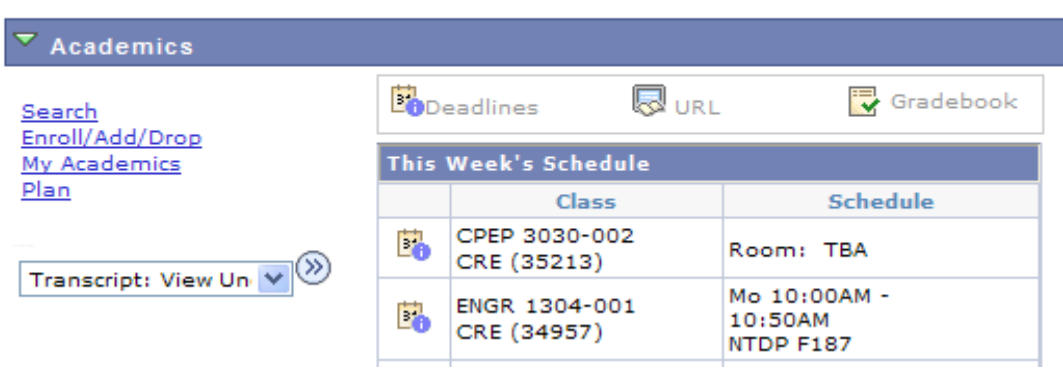

The Academic Institution is University of North Texas and the Report Type is UNT Unofficial EIS Transcript. Click Go.

#### View Unofficial Transcript

Choose an institution and report type and press go to view your report.

"this process may take a few minutes to complete, please do not press any other buttons or links while processing is taking place\*\*

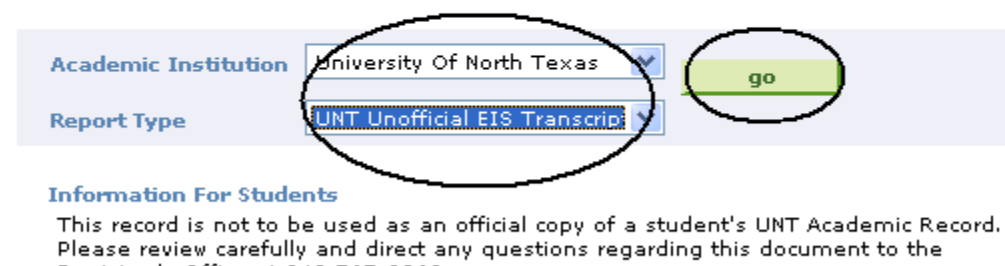

Registrar's Office at 940 565-2369.

Your unofficial UNT transcript will pull up and you can click File then Print from your toolbar.

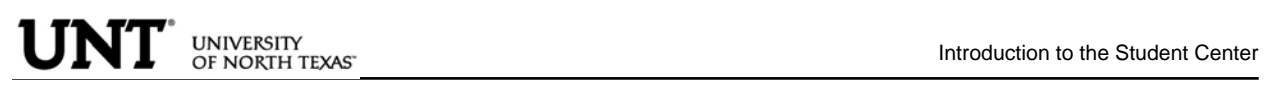

**PERSONAL INFORMATION PAGE**: The personal information page allows the student to view and update various student data.

By clicking on the Demographic Data link, various information can be viewed. Student ID number, DOB, Social Security number.

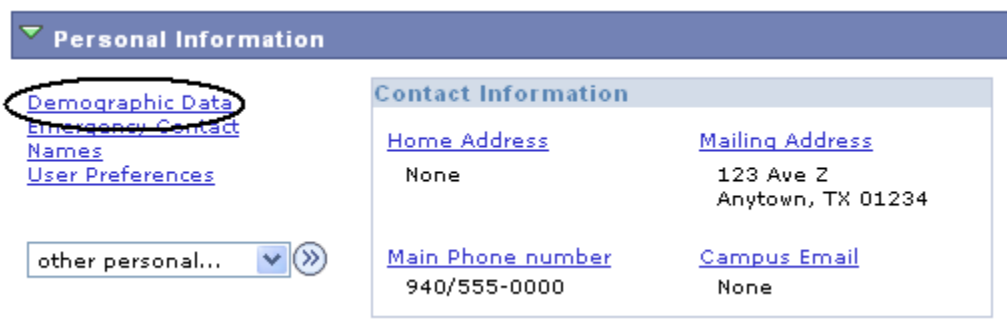

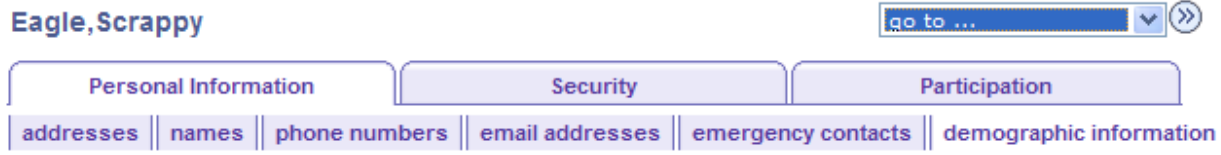

#### **Demographic Information**

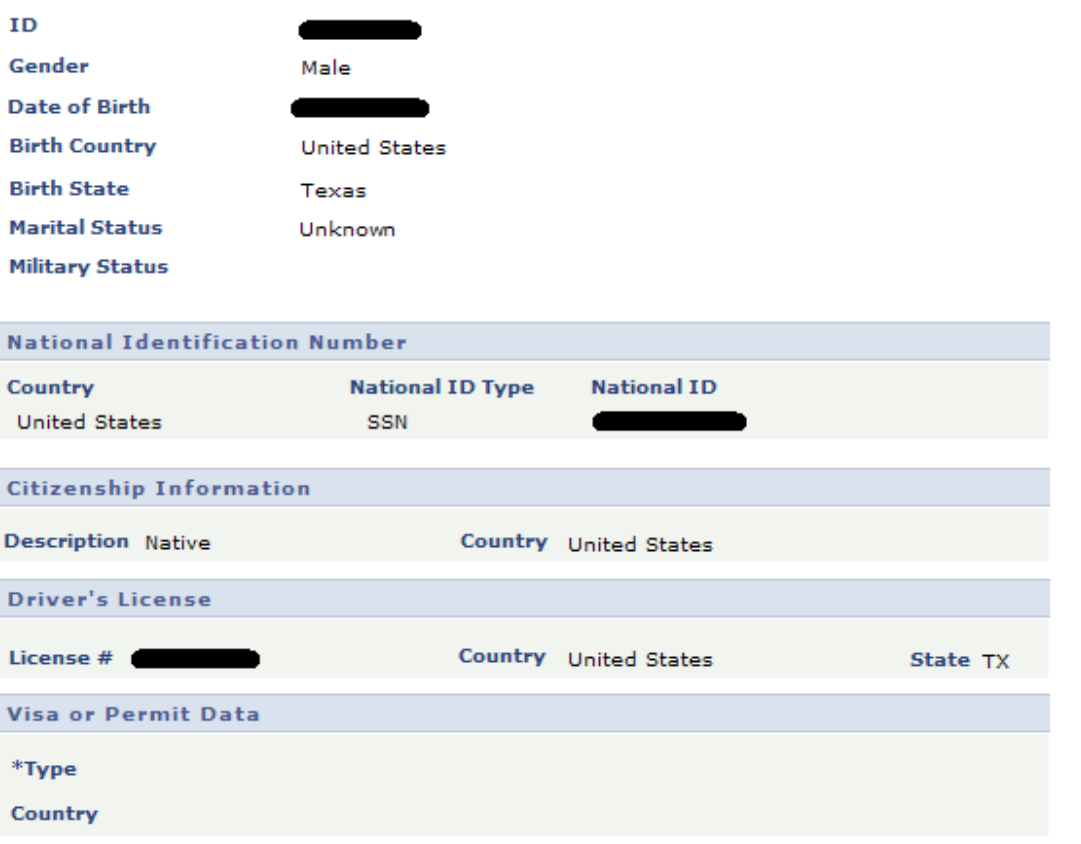

#### **A student can update their address information by clicking on the Addresses link**

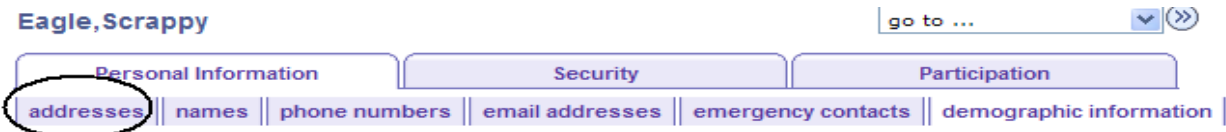

#### **Demographic Information**

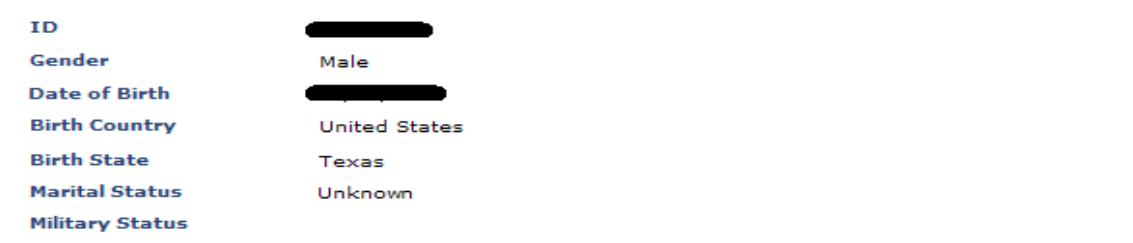

1. **Click on the <u>dit</u> button next to the address to change.** 

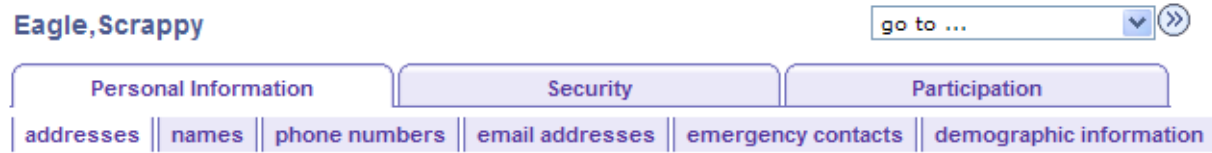

#### **Addresses**

View, add, change or delete an address.

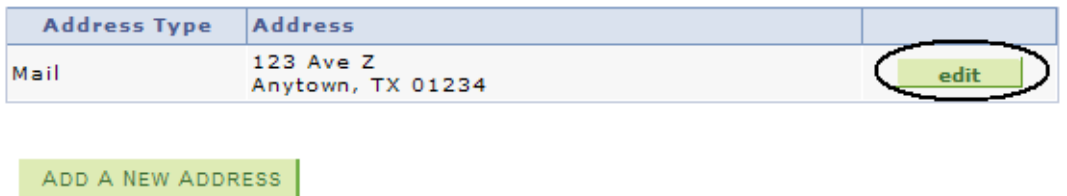

 $\mathsf{OK}$ 2. **Update the information and click** 

# UNT<sup>\*</sup> UNIVERSITY<br>Introduction to the Student Center

#### **Edit Address**

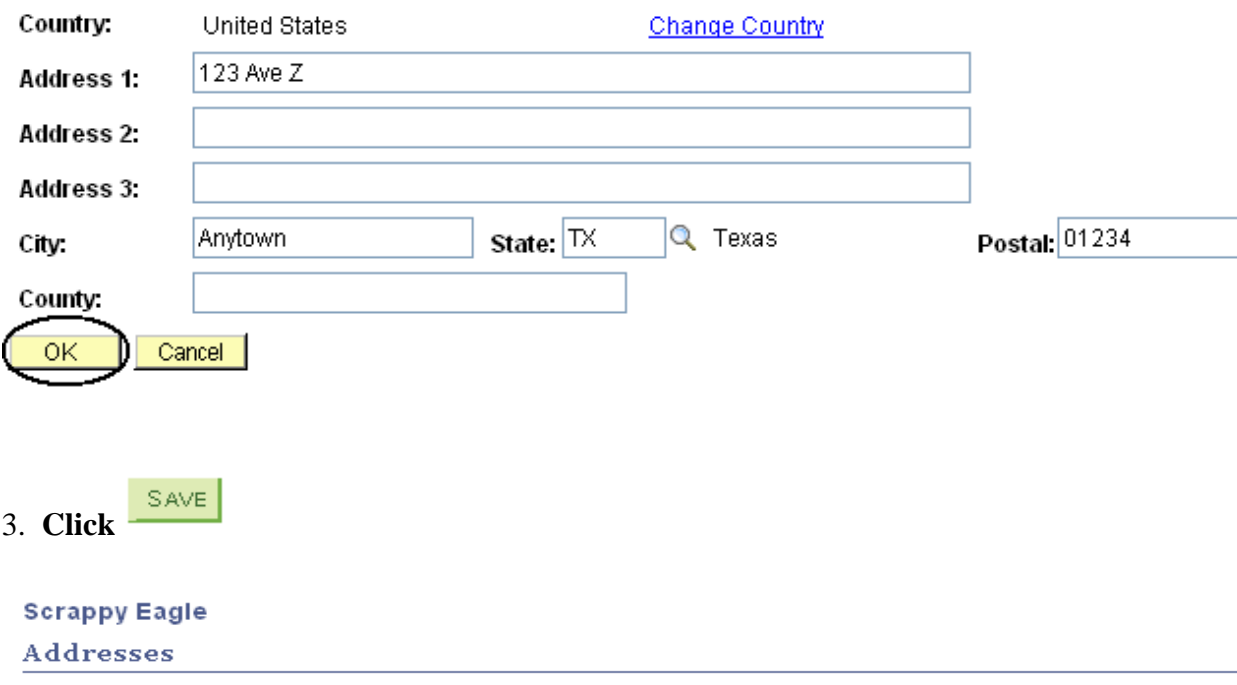

#### **Change Address**

Verify your address information below and select the address type(s) associated with it on the right.

An asterisk (\*) to the right of a type indicates that another address is already associated with this type. If you<br>choose this type, you will automatically override the previous address. Any type that is grayed out is for display only or is otherwise unavailable for association with an address.

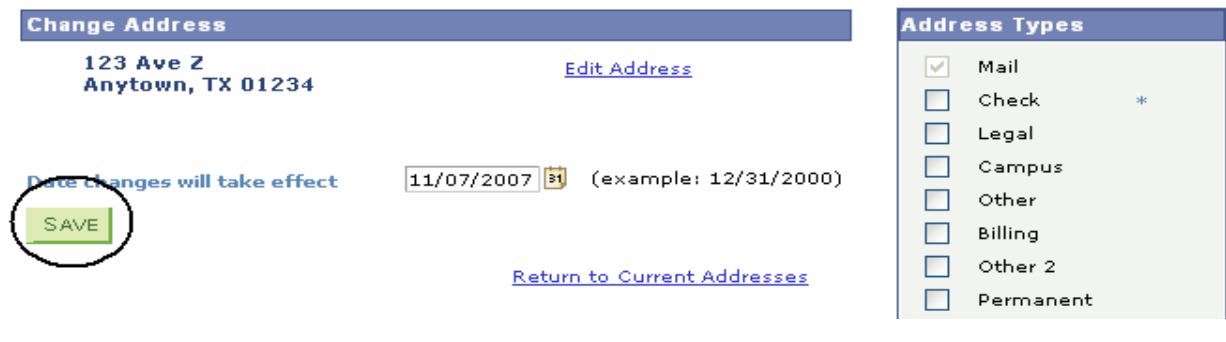

4. You will receive a confirmation that your update was successful. Click  $\frac{\neg K}{\neg K}$  to **return to your address screen.**

**Change Address** 

**Save Confirmation** 

The Save was successful.

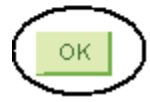

#### **Students can update their phone numbers choosing the Phone Numbers link.**

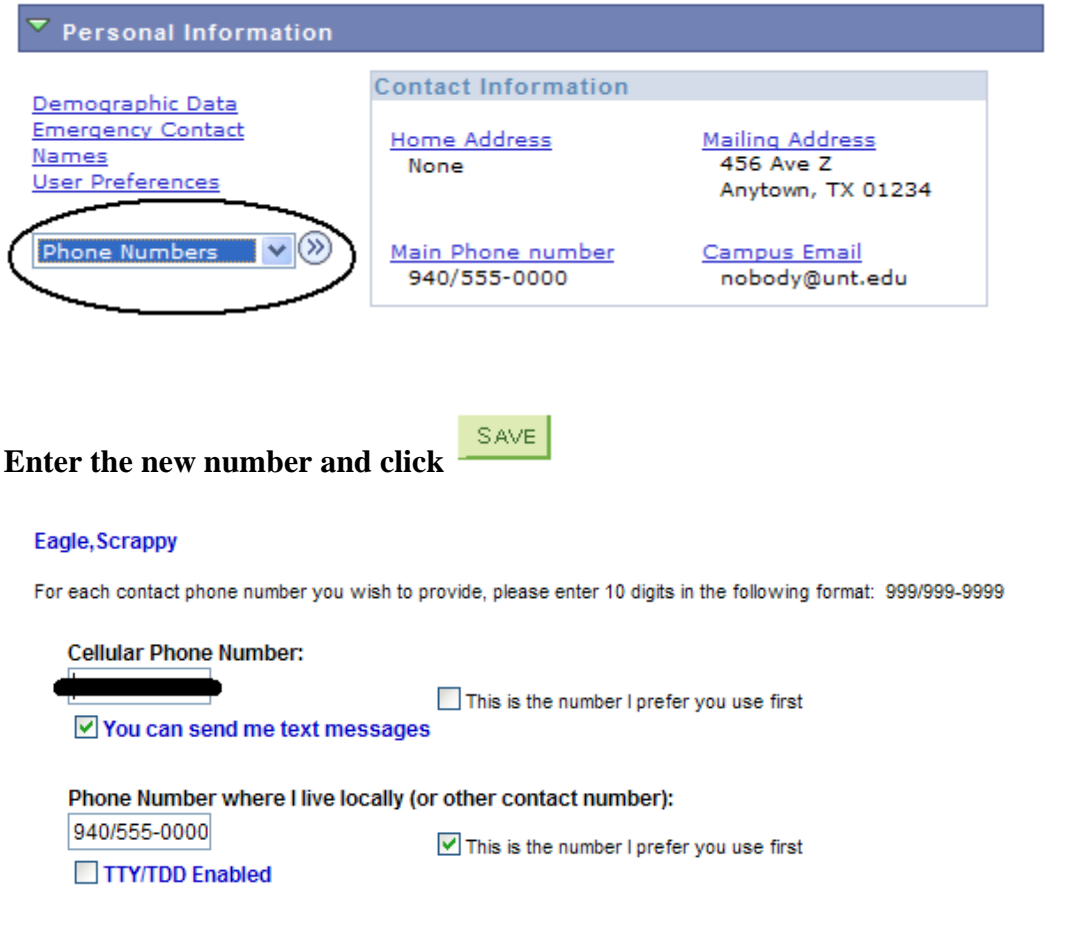

In the event of an emergency on campus, you may be notified via all of the contact phone numbers you provide.

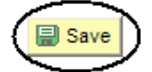

**图 Update/Display a** Include History Correct History

**ADMISSIONS PAGE**: The Admissions page lists all pertinent admission application data, including career, program and plan a student is applying and the application status. It also summarizes an applicant's admission progression, external education and test summary.

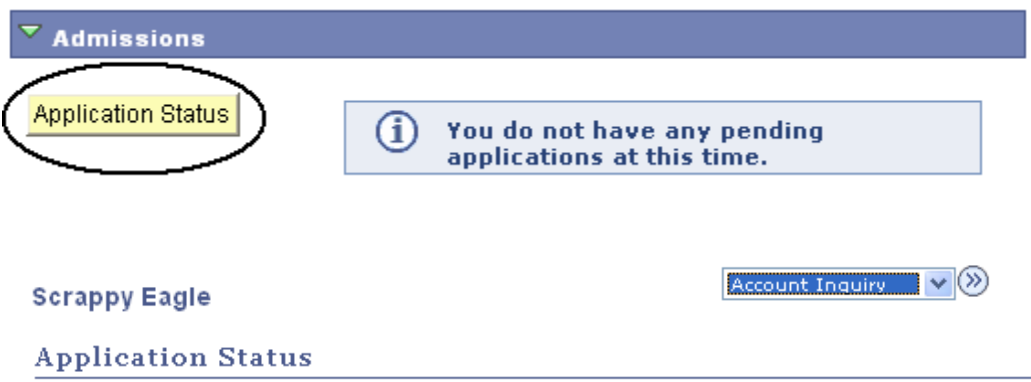

Now that you have been accepted, you will be eligible for enrollment during orientation. Please refer to the appropriate schedule of classes for information regarding orientation and registration<br>times/procedures.

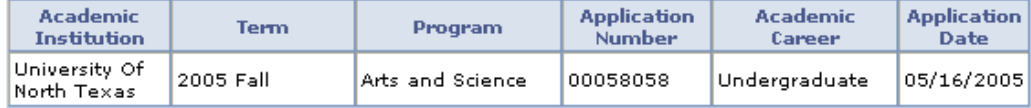

This application is Complete.

UNT Undergraduate Admissions contact info: Phone: 18008688211 Email: undergrad@unt.edu

**End of Application** 

View All To Do Items

Account Inquiry  $\vee$   $($  **ACADEMIC INFORMATION PAGE**: Academic information lists student class schedules, mandatory courses, grades, unofficial transcript, holds as well as where the student will register for classes. Click on the appropriate link for the needed information.

#### **Scrappy's Student Center**

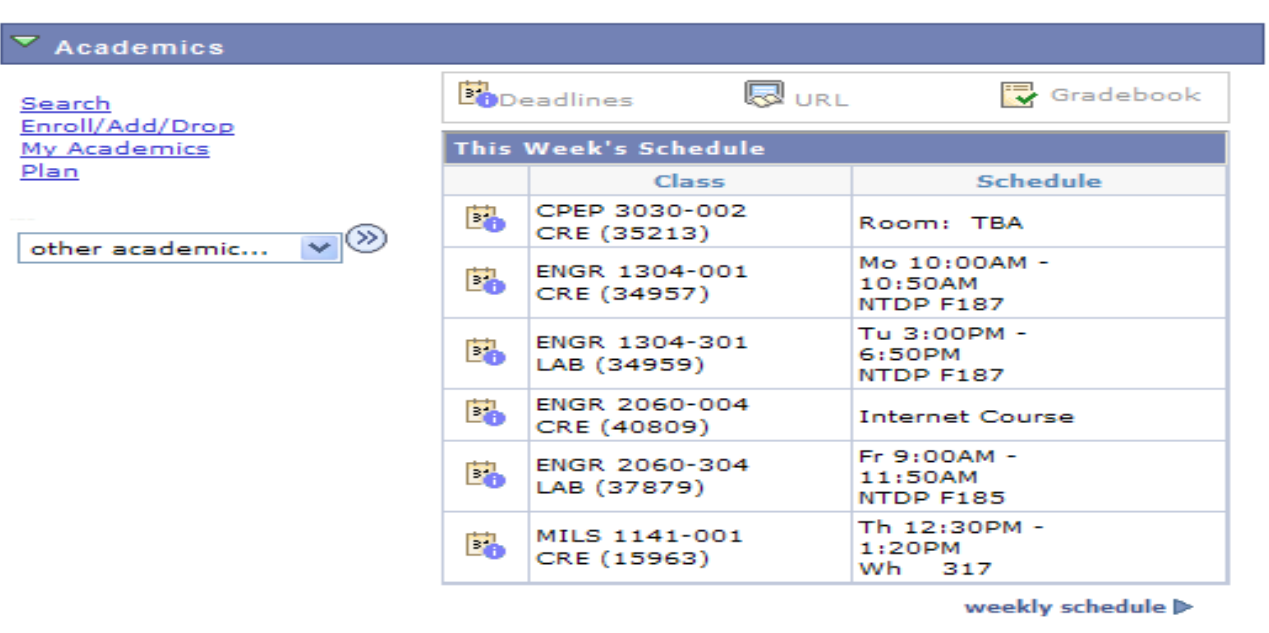

enrollment shopping cart D

#### **To Clear the Student Financial Obligation Hold**

Check your holds. Depending on your resolution, you may need to scroll over to the right**.** Your holds should be listed in the blue box. Click on "details" for more information**.**  My Page Student Employee

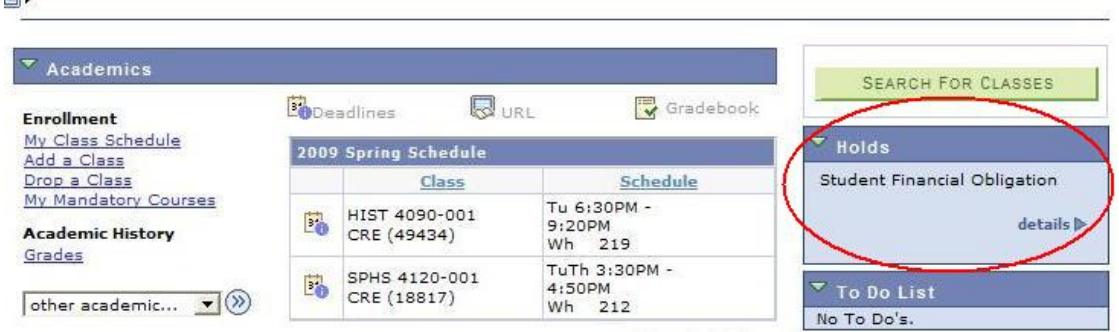

**Click "remove hold" link.** (note that if there were other holds, you would be able to see them all here along with who you should contact in order to remove them, if applicable)

m.

#### **Your Holds**

Below is a list of current Holds on your records. To filter your list of Holds, change the options below and click Go.

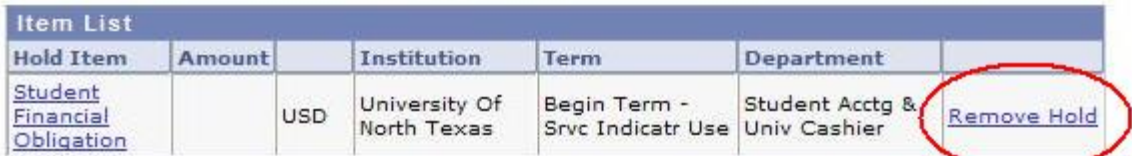

#### **Read the statement and press the "confirm" button.**

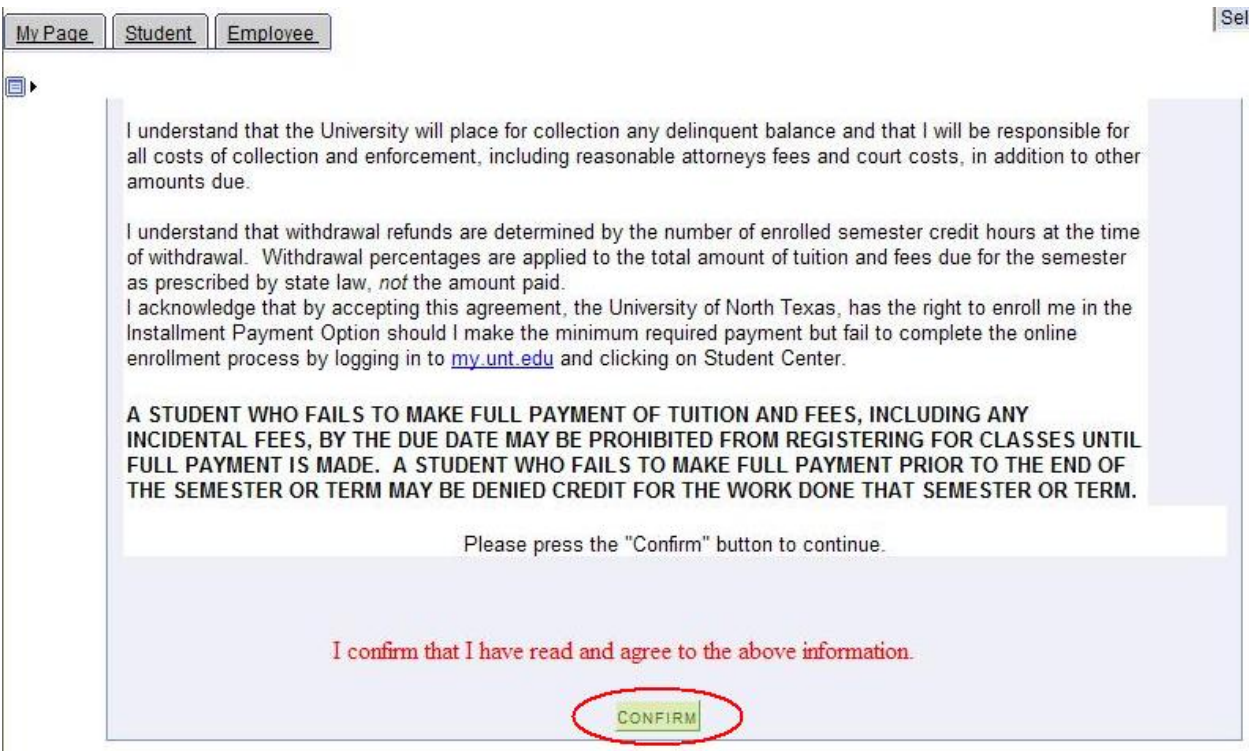

**A. To Register for Classes click on the Enroll/Add/Drop a Class link.** 

#### **Scrappy's Student Center**

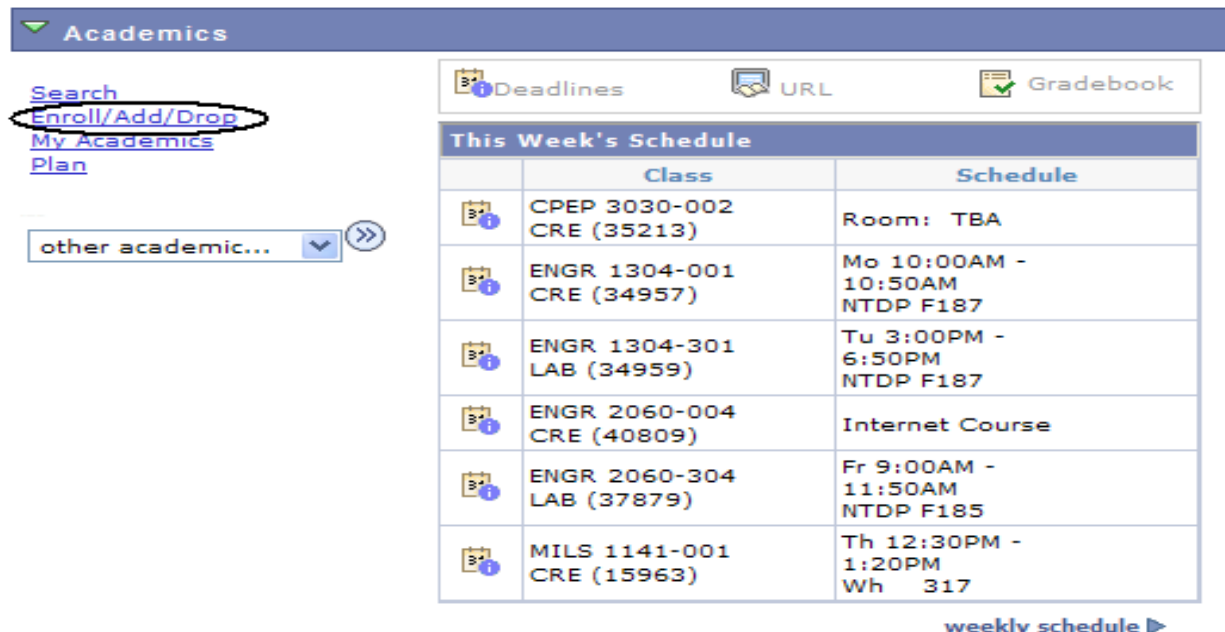

enrollment shopping cart D

go to ...

 $\mathbf{v}(\mathbf{X})$ 

#### **1. Choose the semester and click continue**

#### Eagle, Scrappy

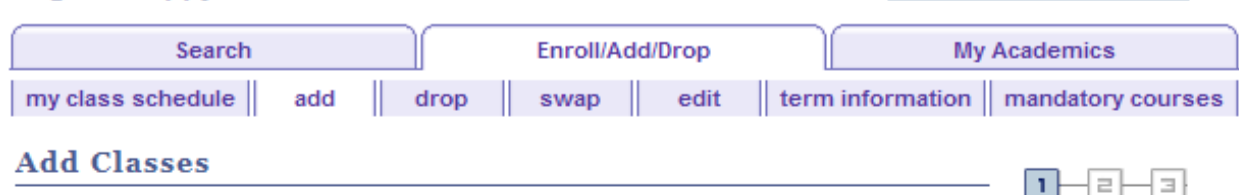

**Select Term** 

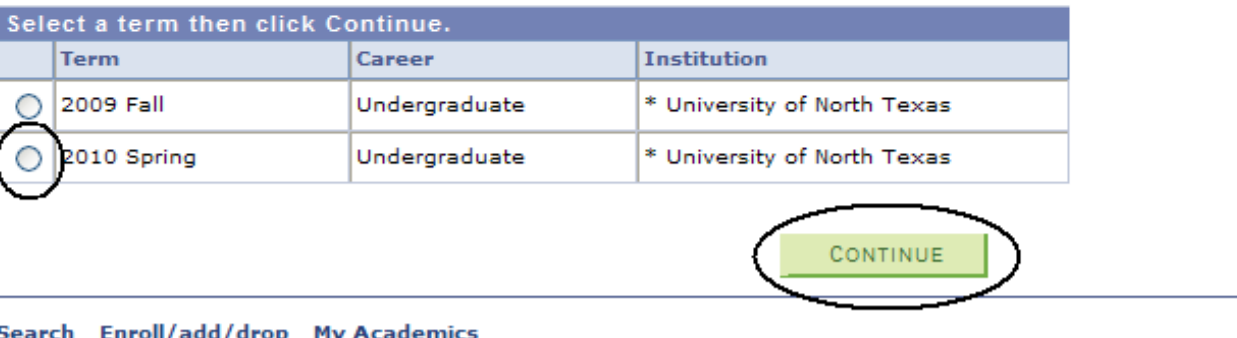

My Class Schedule Add Drop Swap Edit Term Information Mandatory Courses

### **2. Add classes by using a) the class search function or b) entering the class number.**

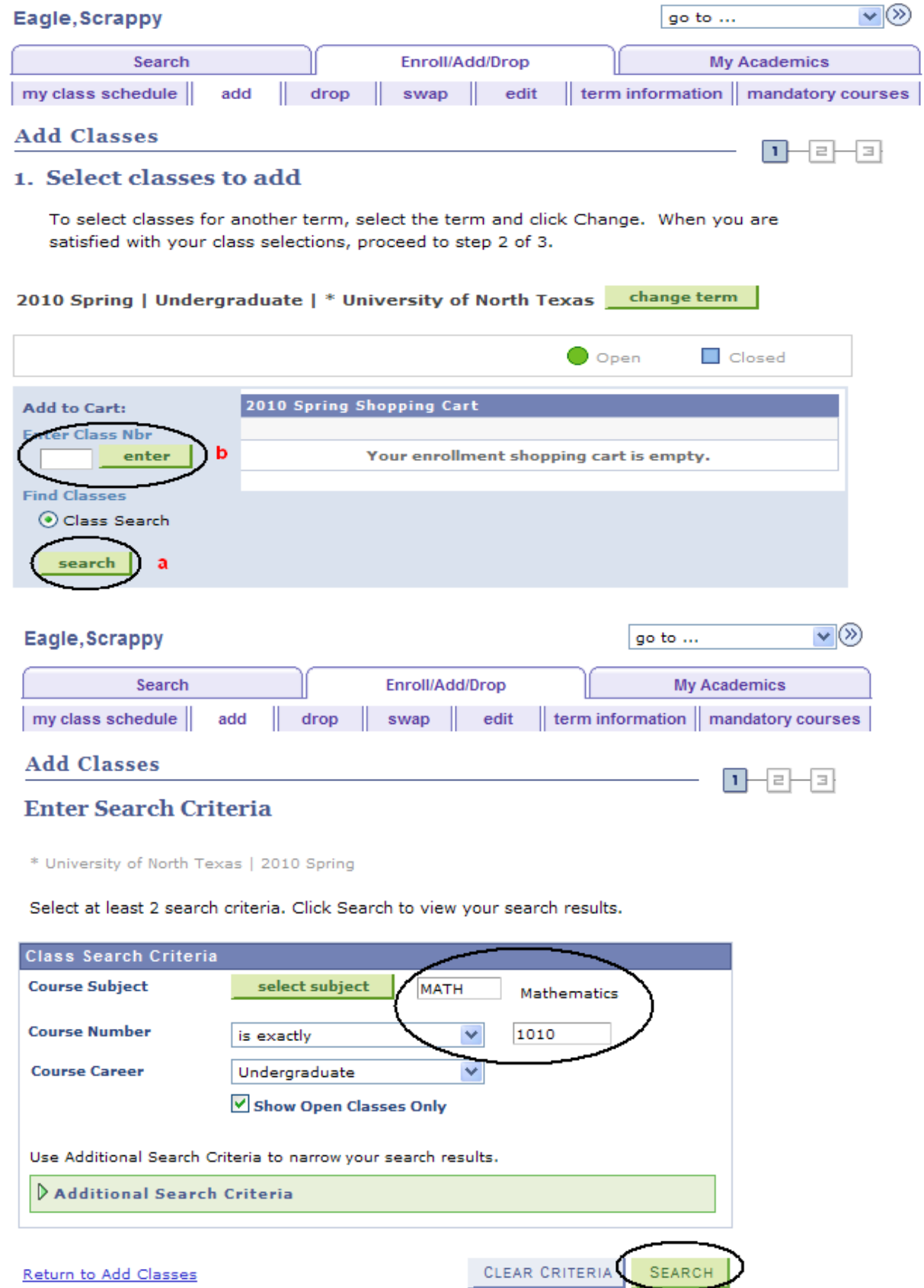

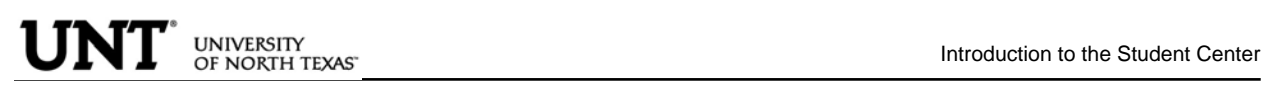

#### **3**. **Click View All to see all sections**. **Select the class to put in your shopping cart.**

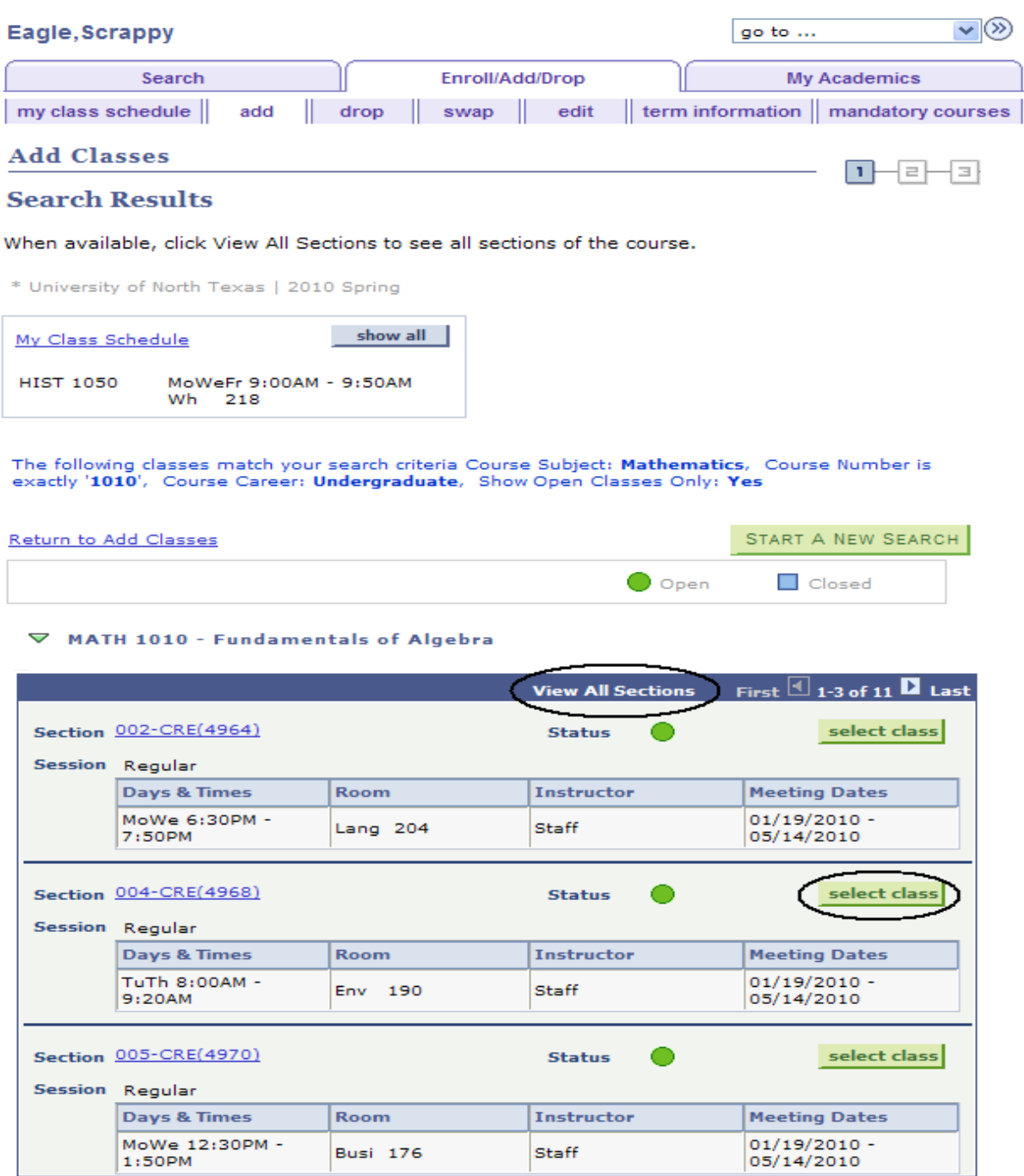

Return to Add Classes

START A NEW SEARCH

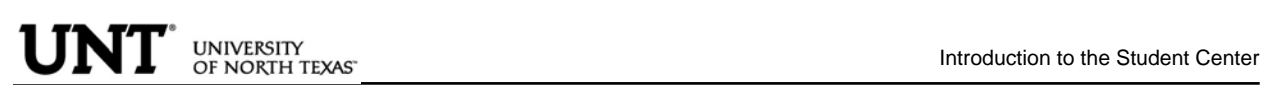

#### **4**. **If a permission number is required, the system will not continue without it. If a**

NEXT. **permission number in not required, click** 

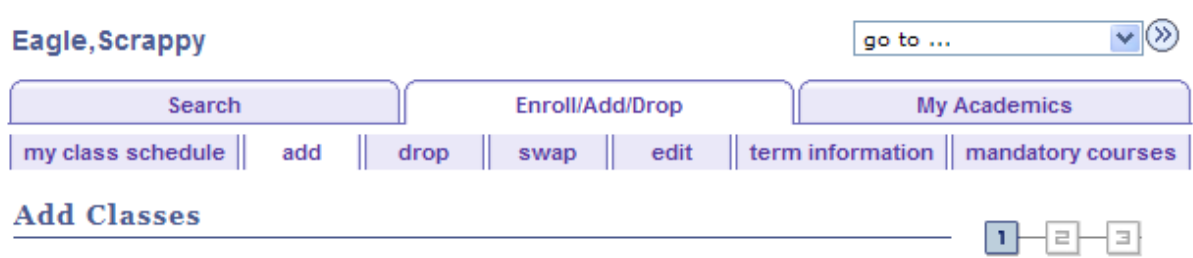

#### 1. Select classes to add - Enrollment Preferences

2010 Spring | Undergraduate | \* University of North Texas

#### MATH 1010 - FUND OF ALGEBRA

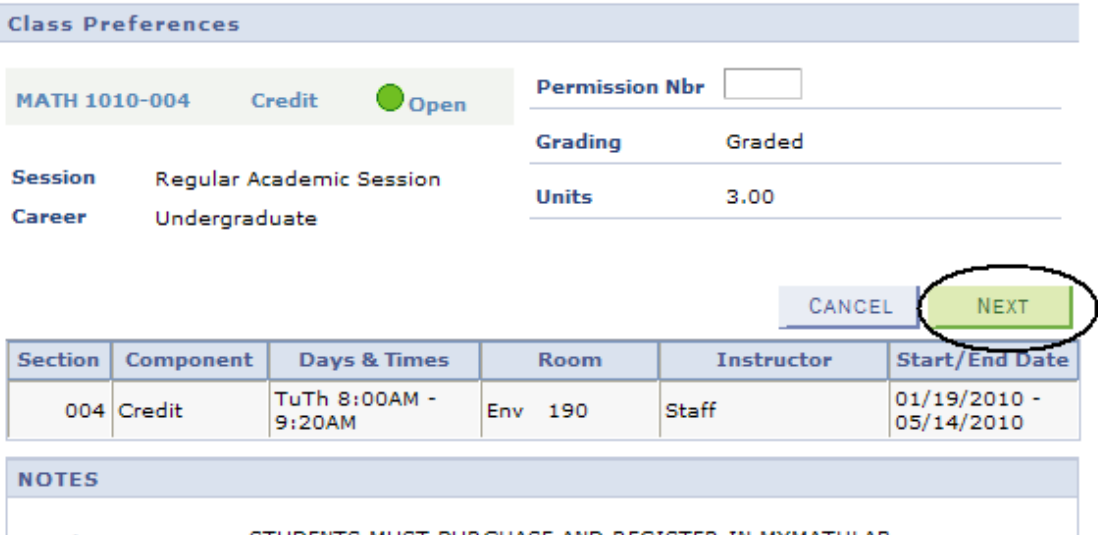

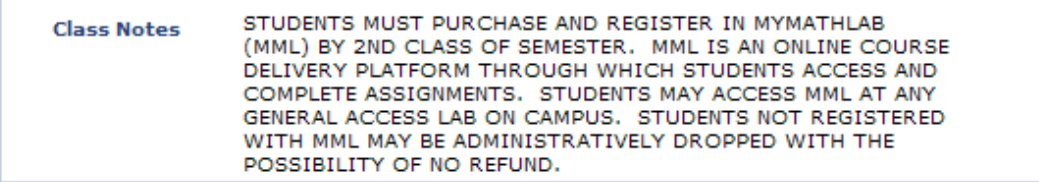

## **5. Choose a Related component (lab or recitation) if necessary and click**

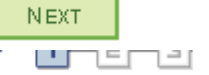

## 1. Select classes to add - Related Class Sections

2010 Spring | Undergraduate | \* University of North Texas

#### **BIOL 1710 - PRIN BIOLOGY I**

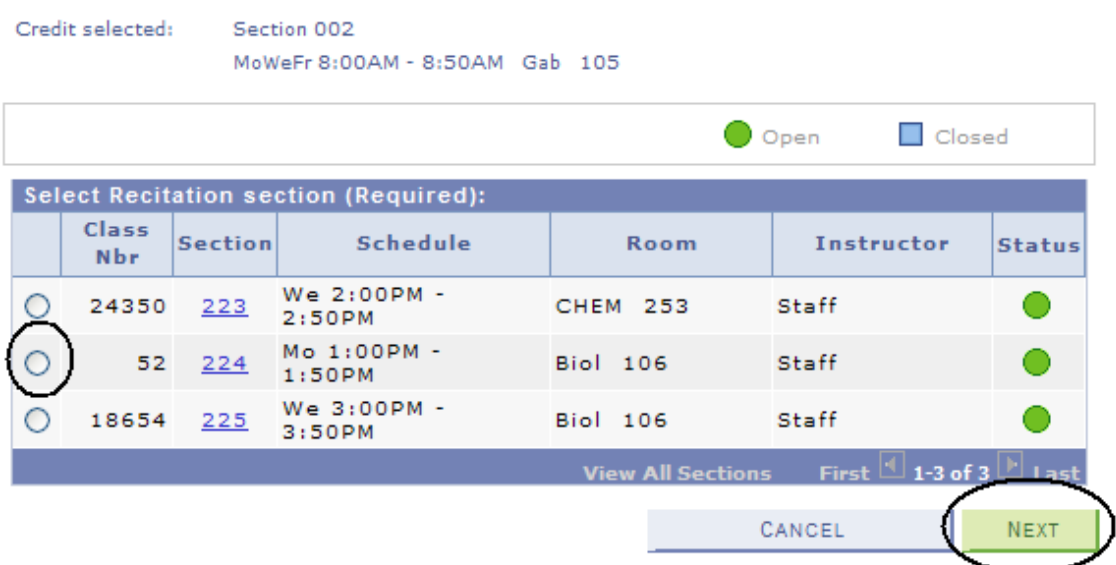

**THE CLASS HAS NOW BEEN ADDED TO YOUR SHOPPING CART ONLY.** 

#### **Continue to put classes in your shopping cart (a) and when you are satisfied with your selections, proceed to step 2 of 3 (b).**

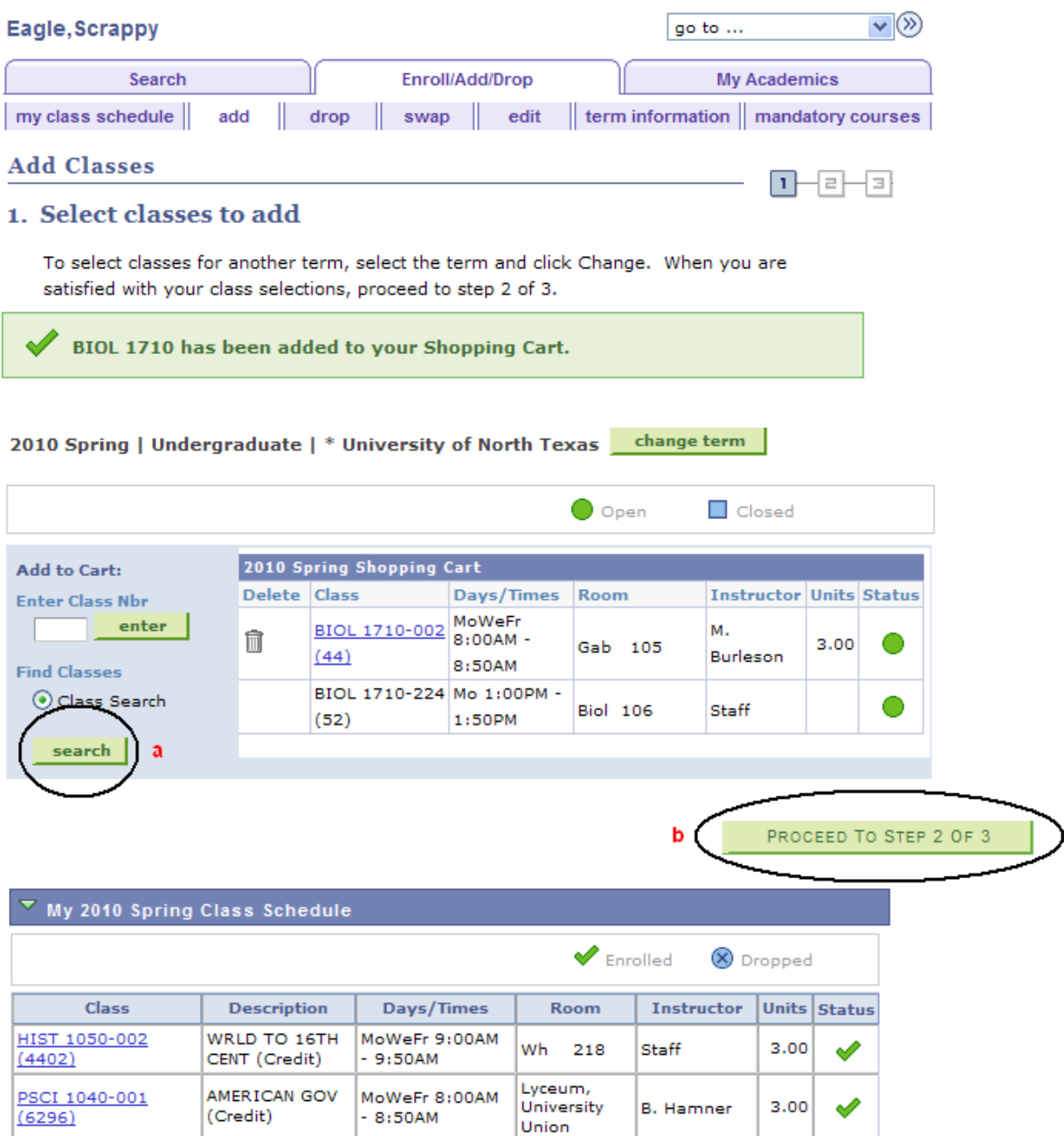

**O** Closed

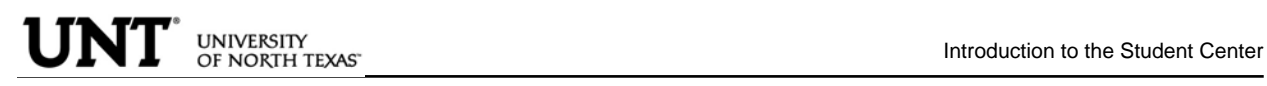

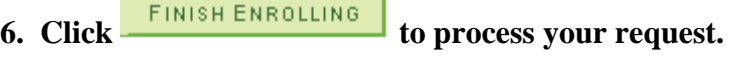

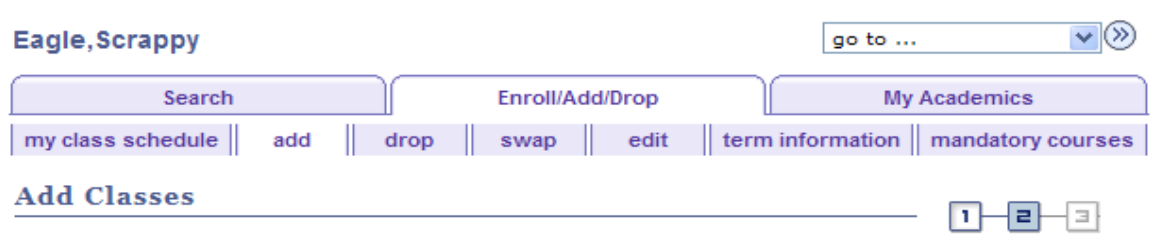

#### 2. Confirm classes

Click Finish Enrolling to process your request for the classes listed below. To exit without adding these classes, click Cancel.

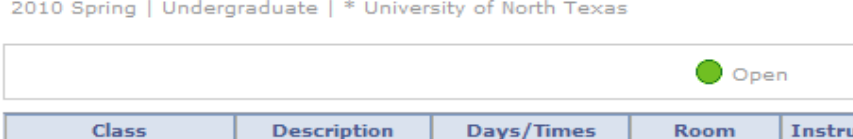

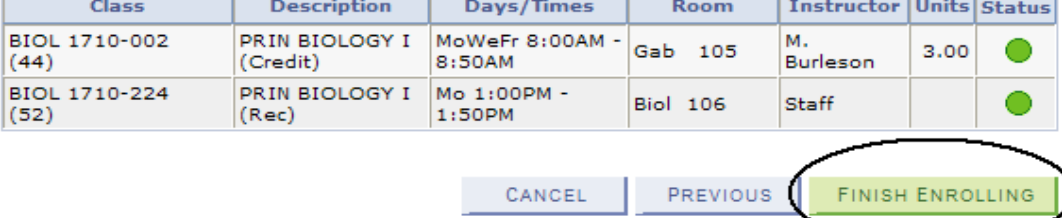

#### **Review and correct any errors that may have occurred in your registration by clicking on add another class**

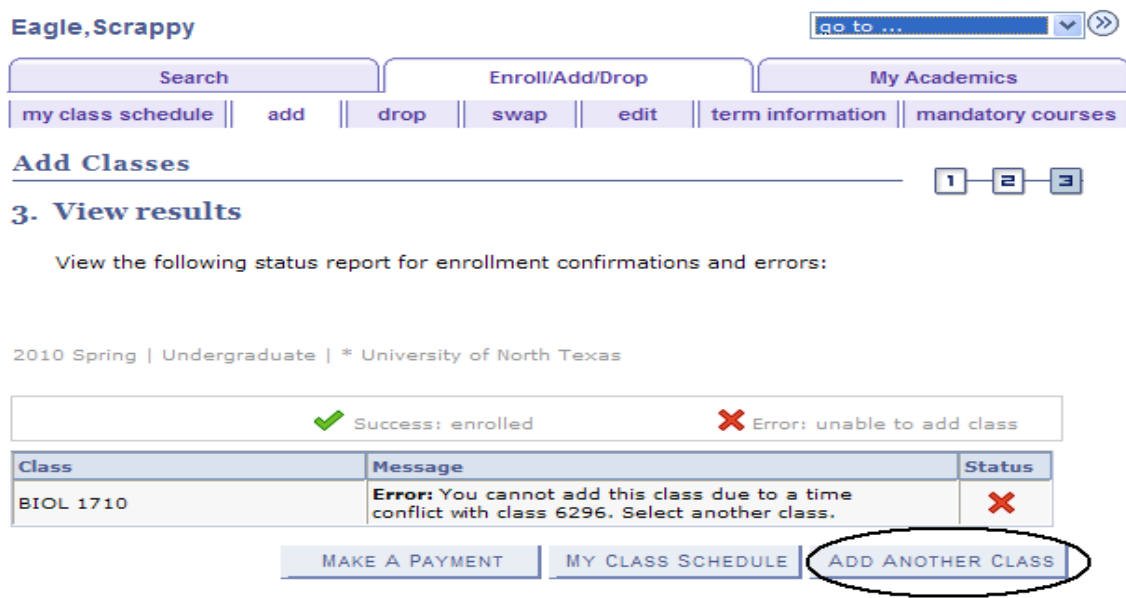

**B. To drop class(es) from schedule, click on the Enroll/Add/Drop Class link. Scrappy's Student Center** 

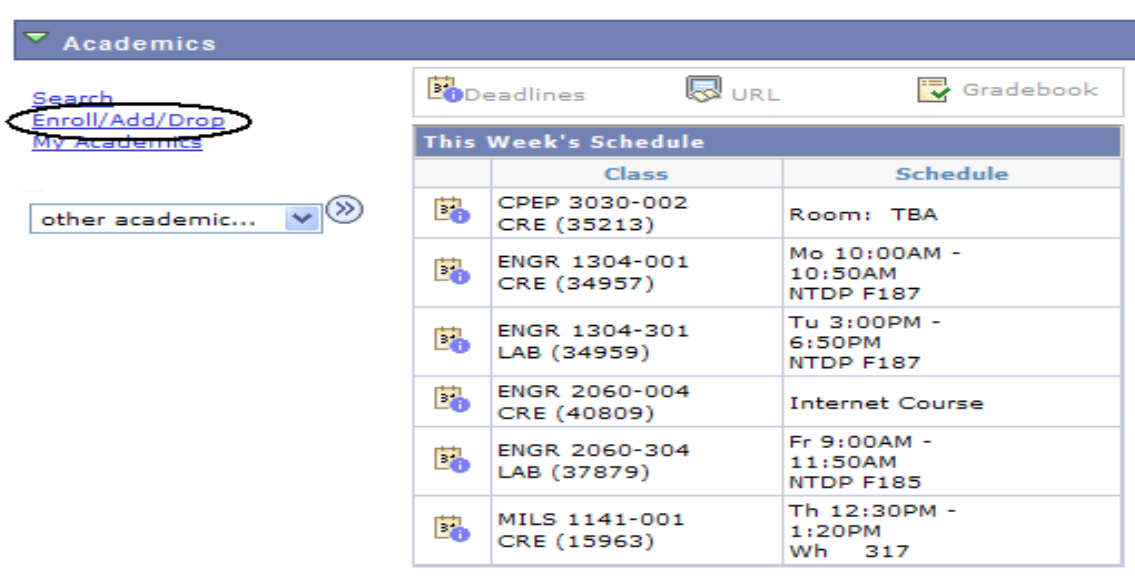

weekly schedule |>

**1. Click on the Drop Tab, choose the semester and click**

CONTINUE

 $\blacktriangledown$ Eagle, Scrappy go to ... Search Enroll/Add/Drop My Academics  $\vert$  my class schedule  $\vert\vert$ add drop swap | edit | term information | mandatory courses **Drop Classes** -8 Ð  $\vert \textbf{1} \vert$ **Select Term** Select a term then click Continue. Term Career Institution 2009 Fall Undergraduate \* University of North Texas ∩ 2010 Spring Undergraduate \* University of North Texas  $_{\odot}$ CONTINUE

## **2. Choose the class to be dropped and click**

DROP SELECTED CLASSES

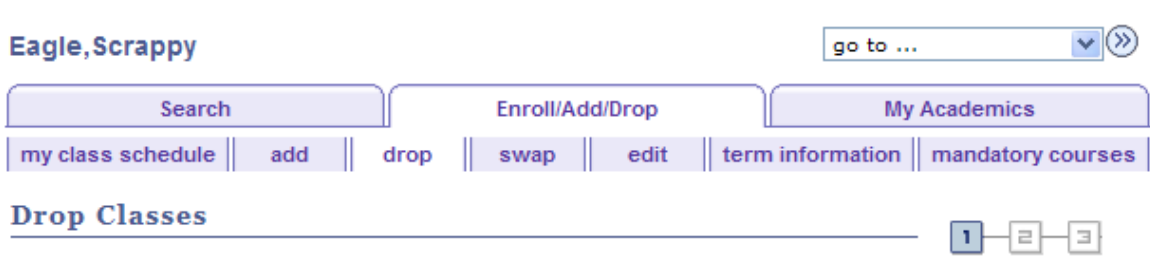

#### 1. Select classes to drop

Select the classes to drop and click Drop Selected Classes.

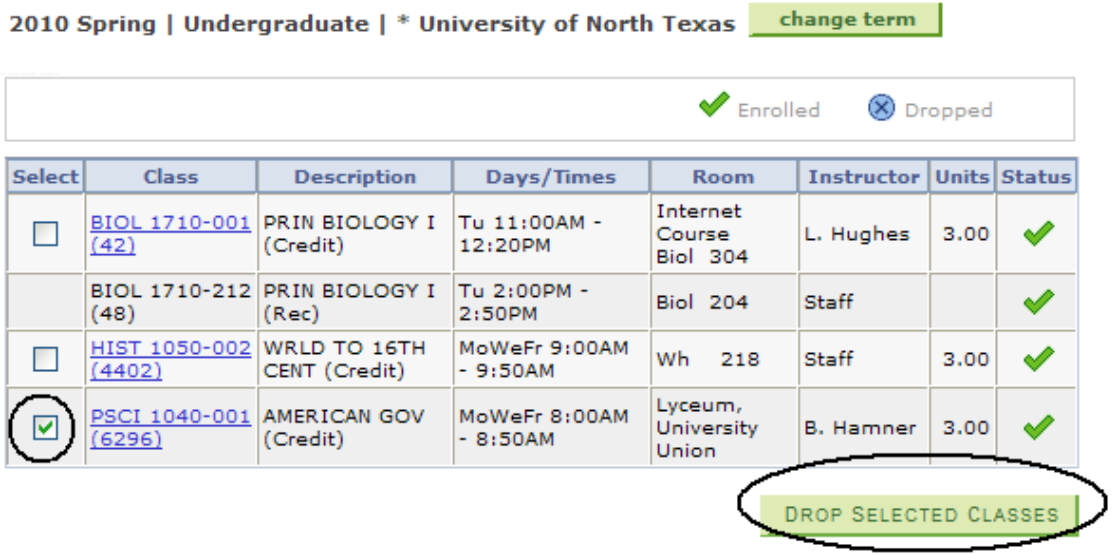

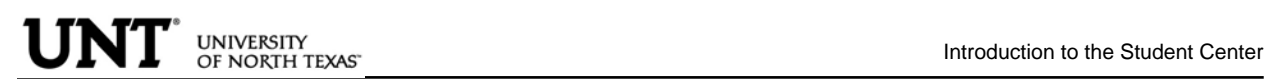

#### **FINISH DROPPING 3. Confirm the dropped class by reviewing schedule and clicking**

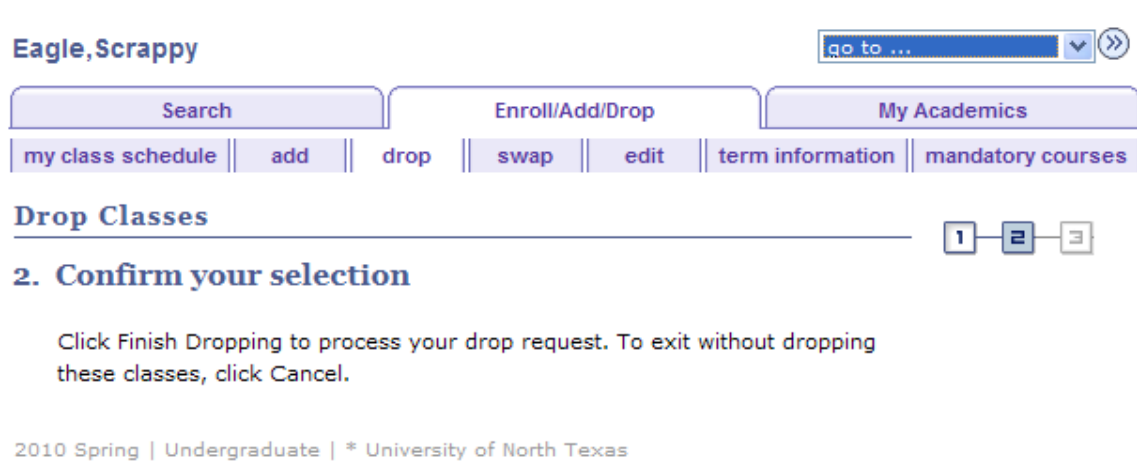

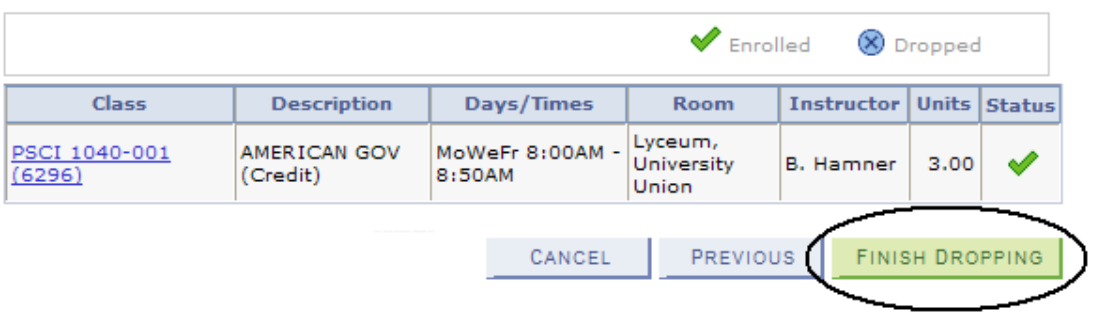

You will receive a confirmation. You may then continue to view your class schedule or Make a Payment

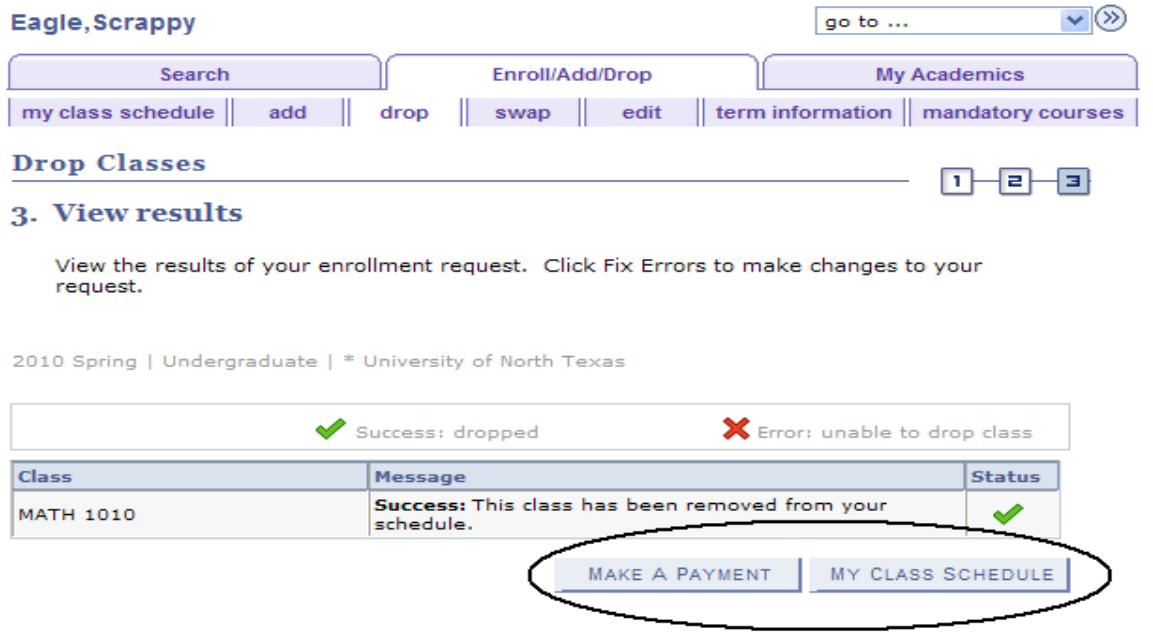

**Scrappy's Student Center** 

**C. To Swap classes, use the drop down box and choose the Swap Classes link.** 

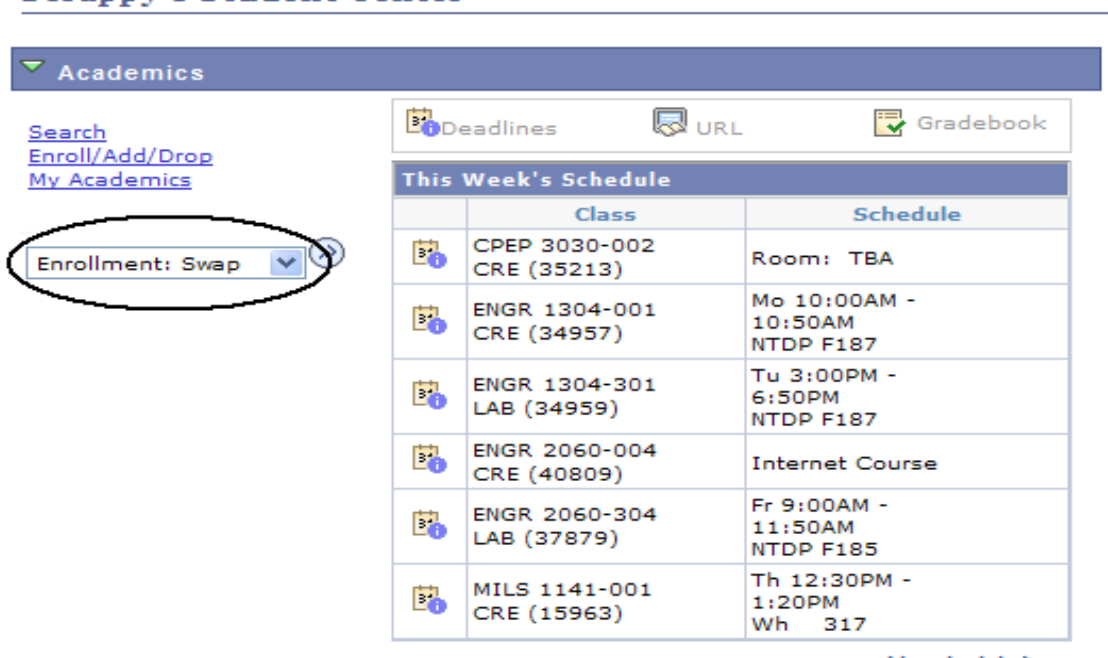

weekly schedule D

CONTINUE **1. Choose semester and click**

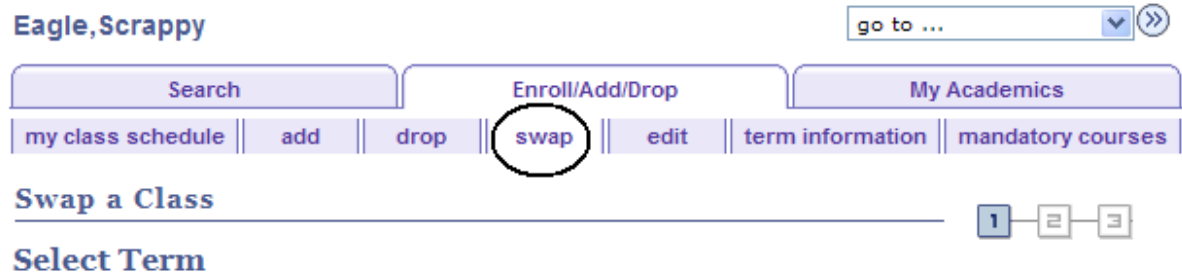

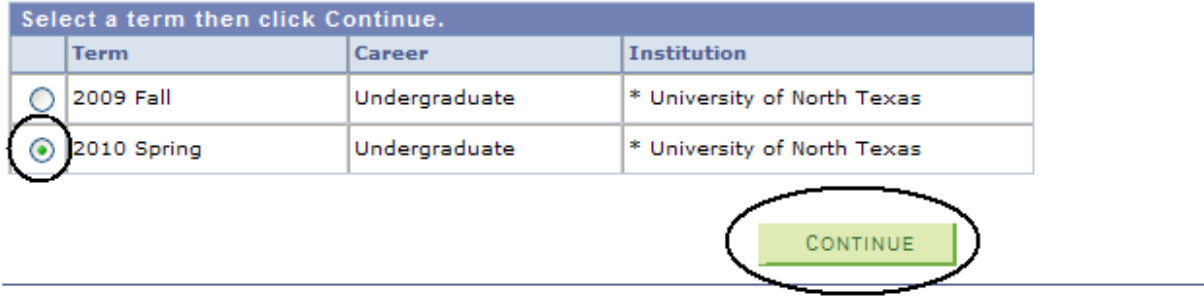

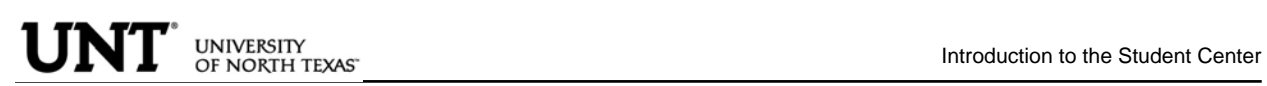

## **2. Select the class you wish to drop using the drop down box.**

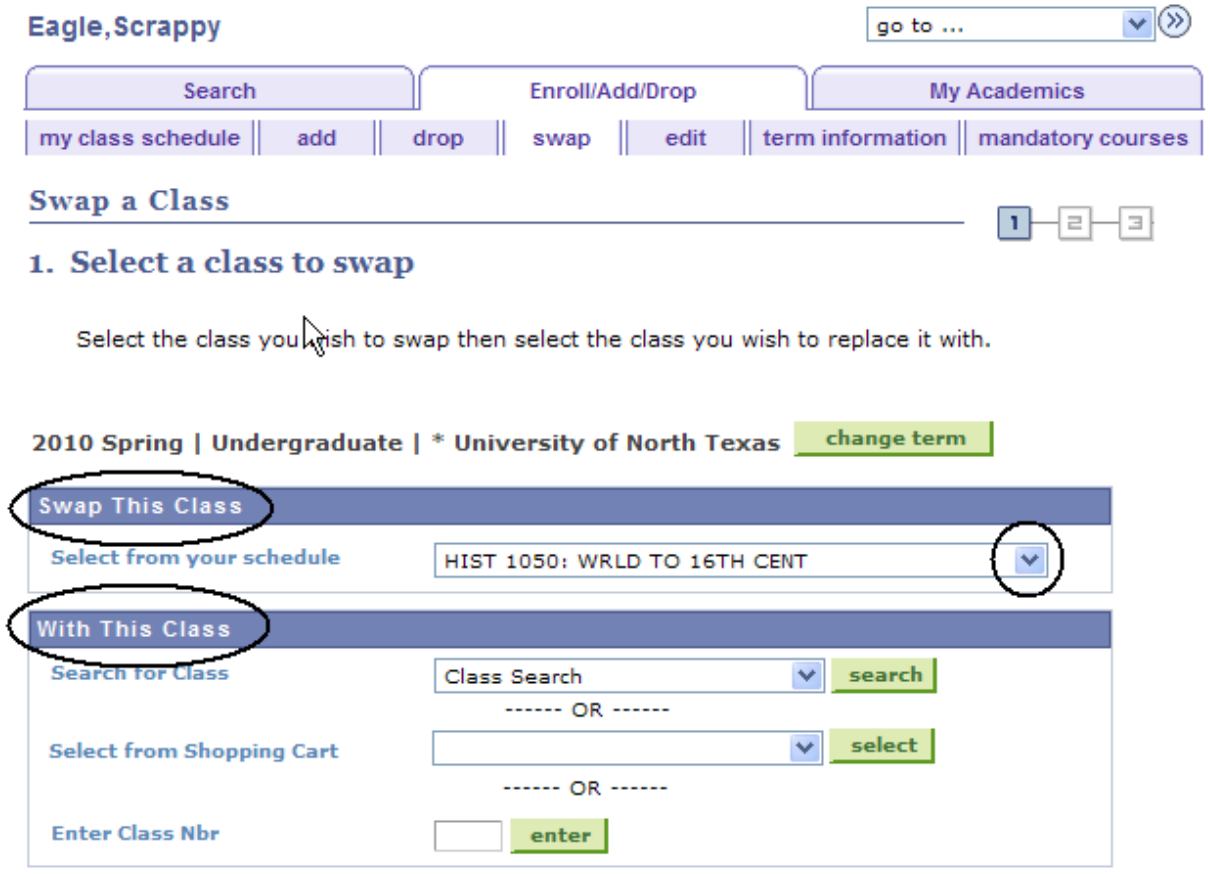

#### **3. Continue with the same process to Add Class from pages 12 - 15. You will receive the following screen when swap is ready to be completed.**

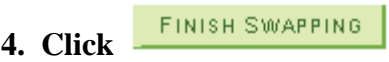

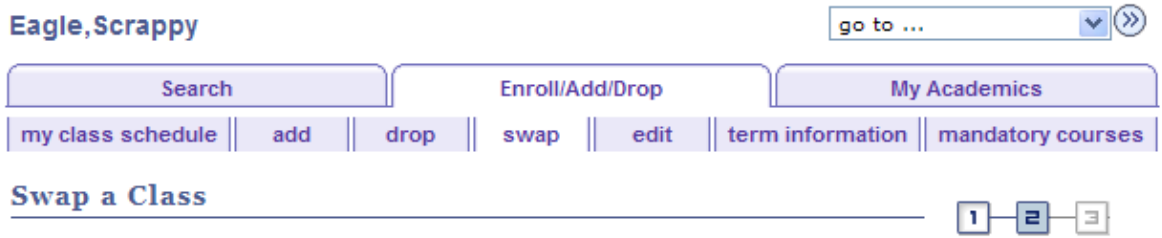

#### 2. Confirm your selection

Click Finish Swapping to process your swap request. To exit without swapping these classes, click Cancel.

2010 Spring | Undergraduate | \* University of North Texas

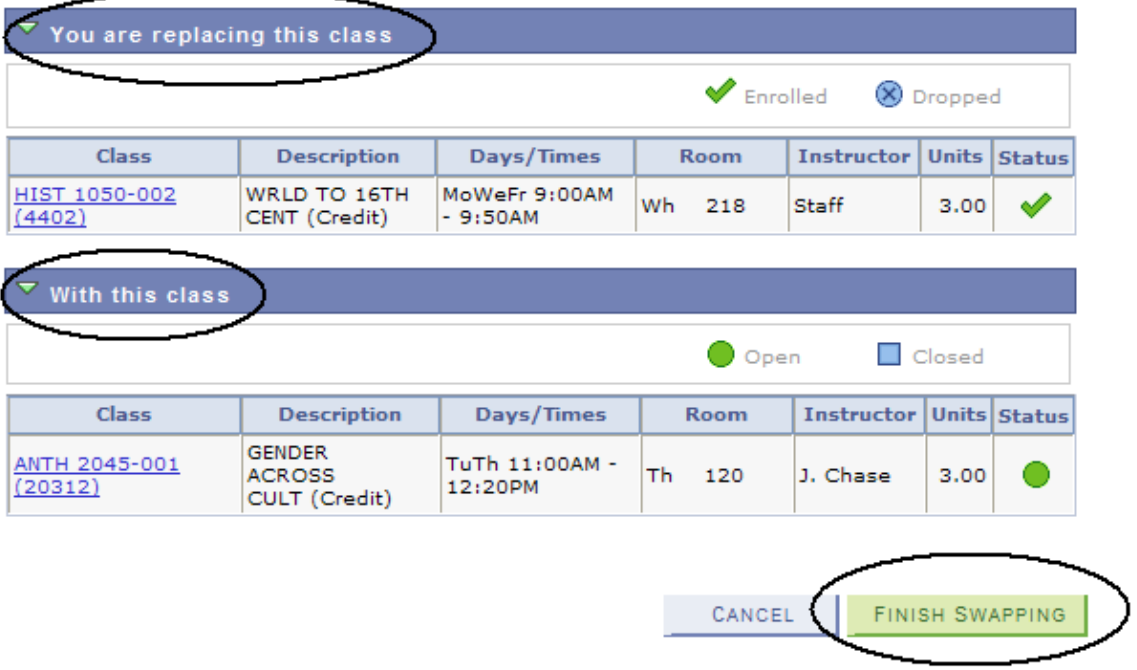

## To Add to a Waitlist for a Class:

**1.** Click on the Enroll/Add/Drop Class link in Student Center

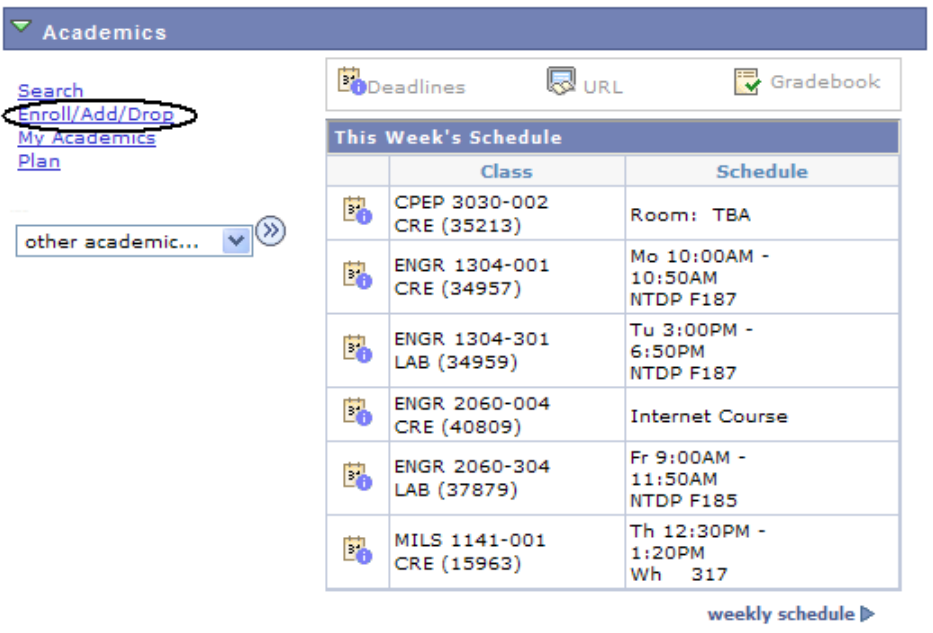

#### **Scrappy's Student Center**

enrollment shopping cart D

**2.** From Add tab, choose the term and click continue

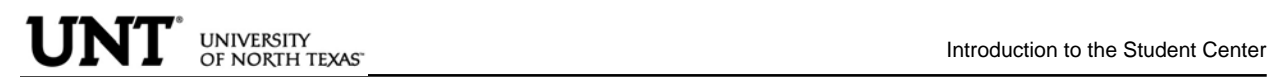

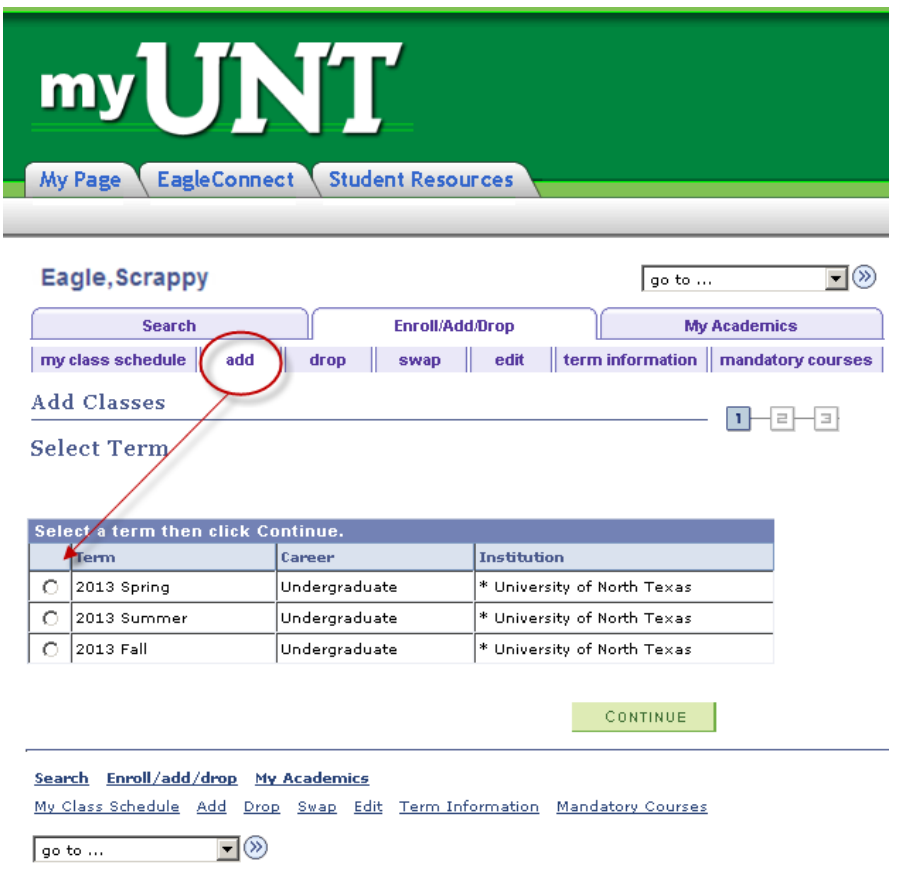

**3.** Selecting Class to add. Can use to options to select a course to add to shopping cart. Option A) the Class search function can allow you to enter search criteria to view the schedule or classes. Option B) Shortcut you can use by entering the unique Class Nbr, if you already know this for the class you are wanting to add.

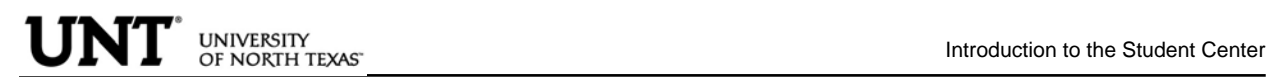

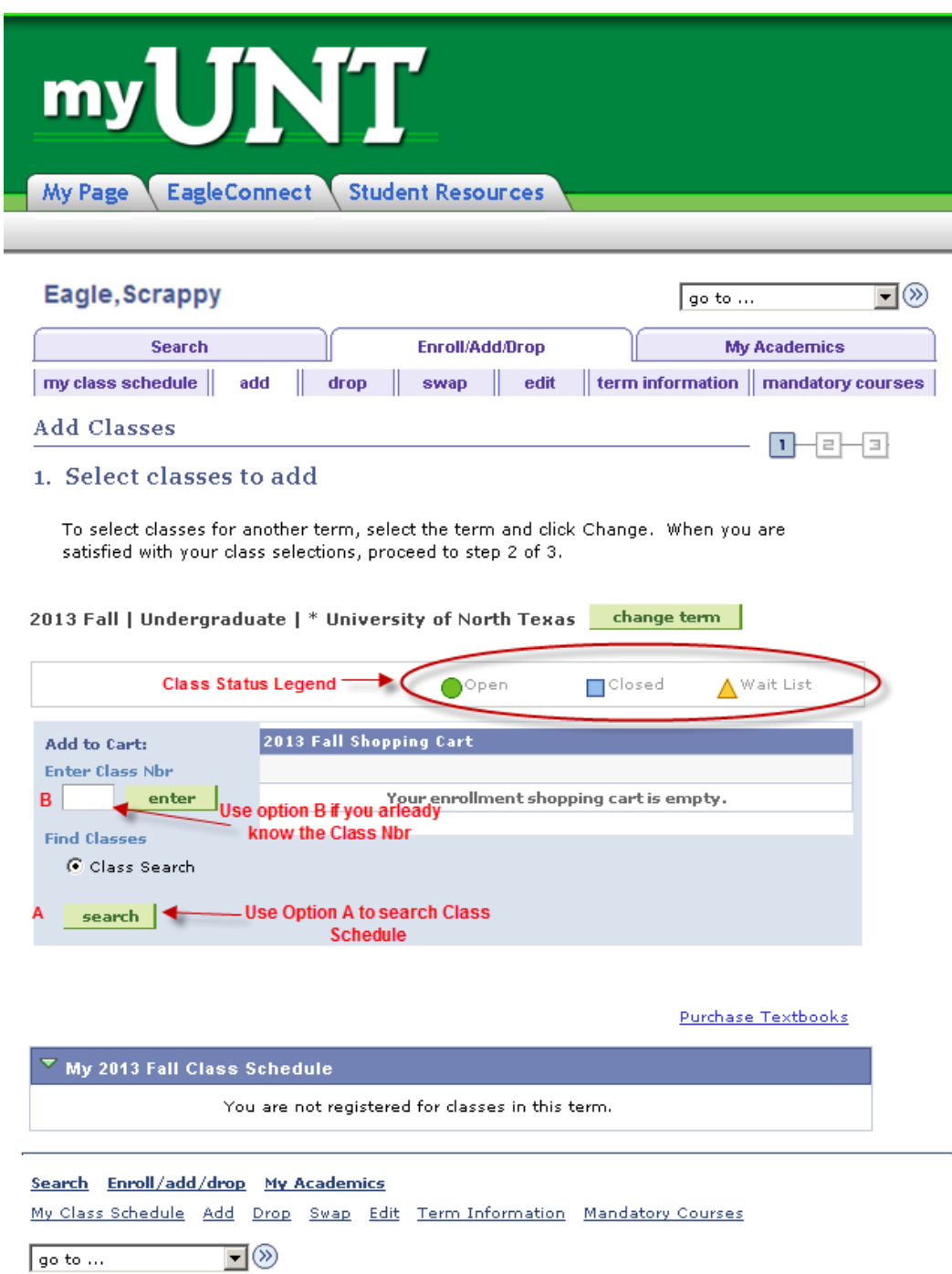

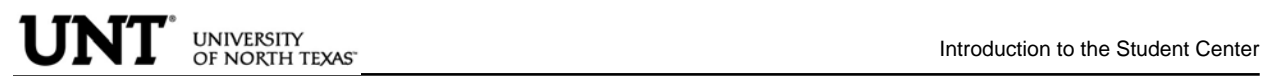

**4.** Using Class Search, enter search criteria for courses and uncheck the "Show Open Classes Only" box in order to view all courses (will display Open, Closed, & Waitlisted courses).

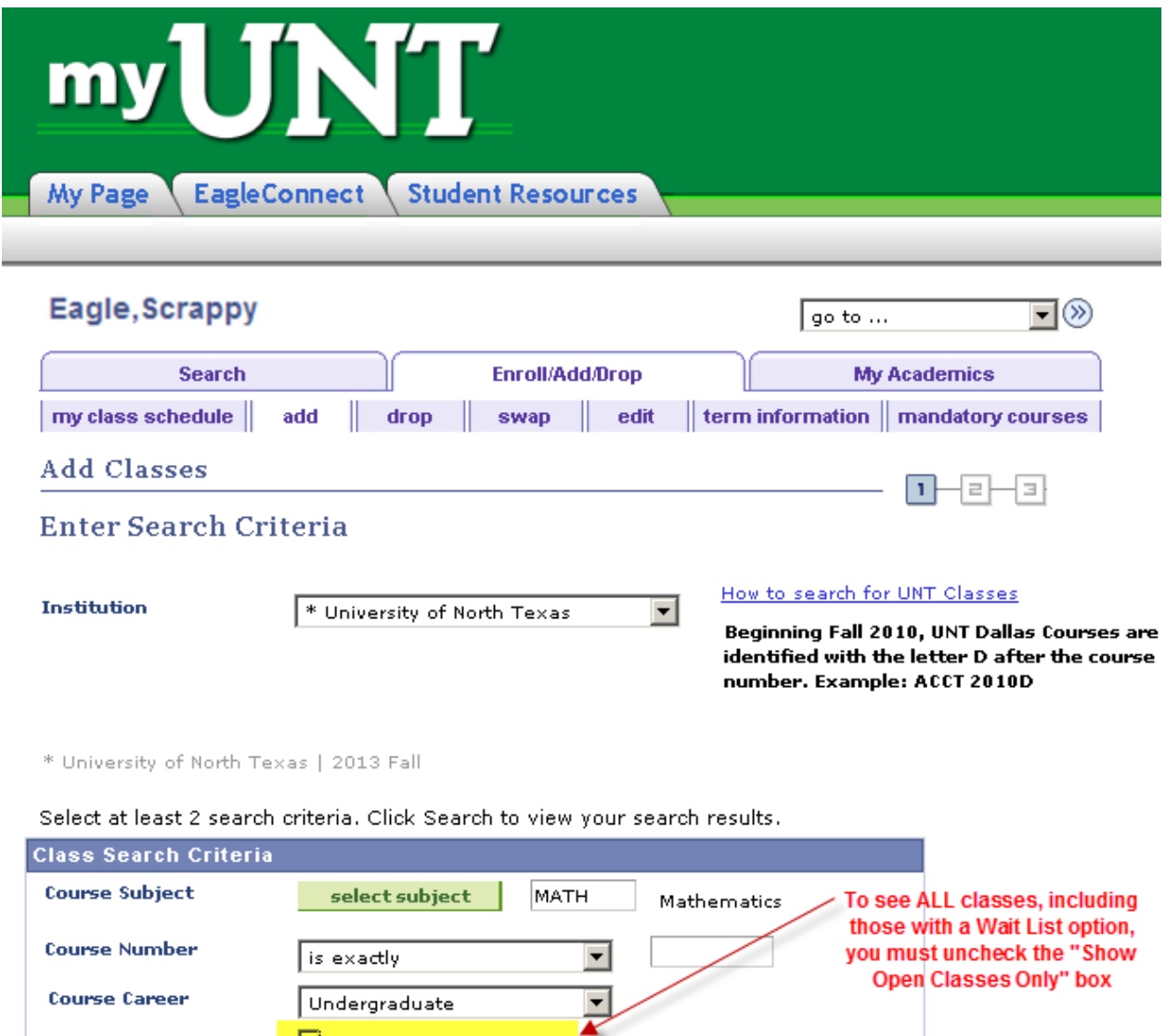

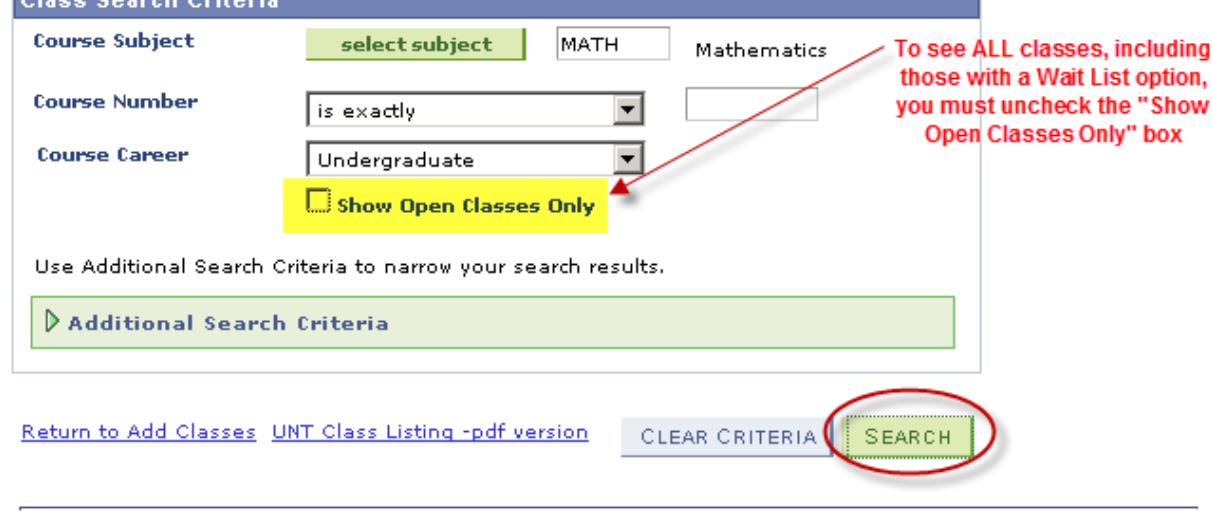

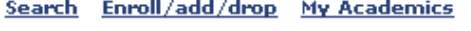

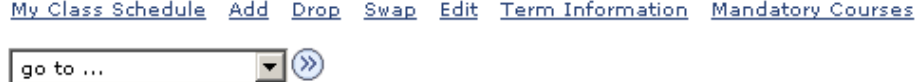

**5.** Click View All to see all sections.

**6.** Courses offering a Wait List, will reflect a Status of  $\Delta^{\text{Wait List}}$  in the class search. Once you find a course you want, you can "Select class" to put it in your shopping cart.

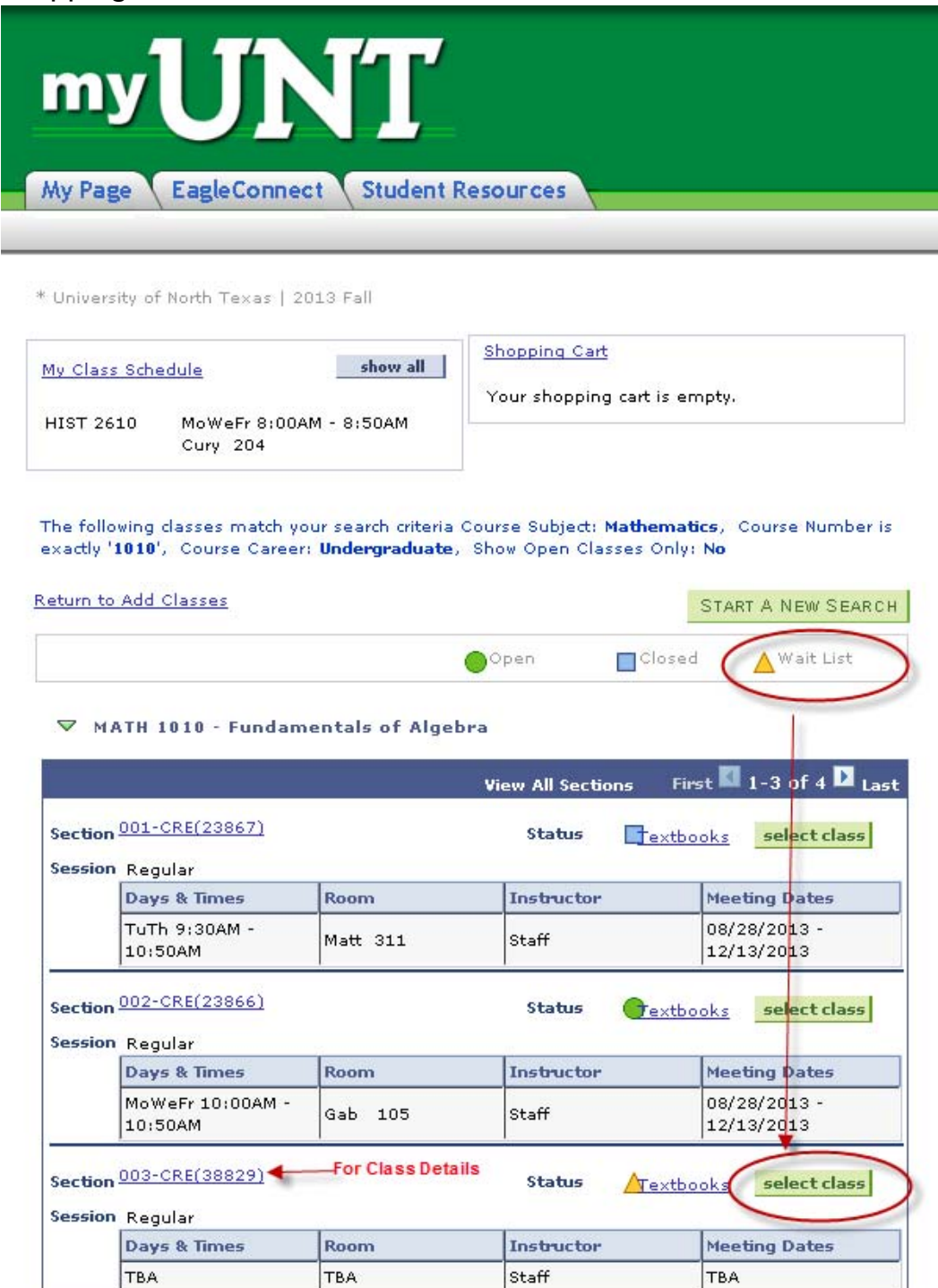

Return to Add Classes

START A NEW SEARCH

**7.** To be put on the Wait List for a class, you must select the "Wait list if class is full" option illustrated below. Then select "Next".

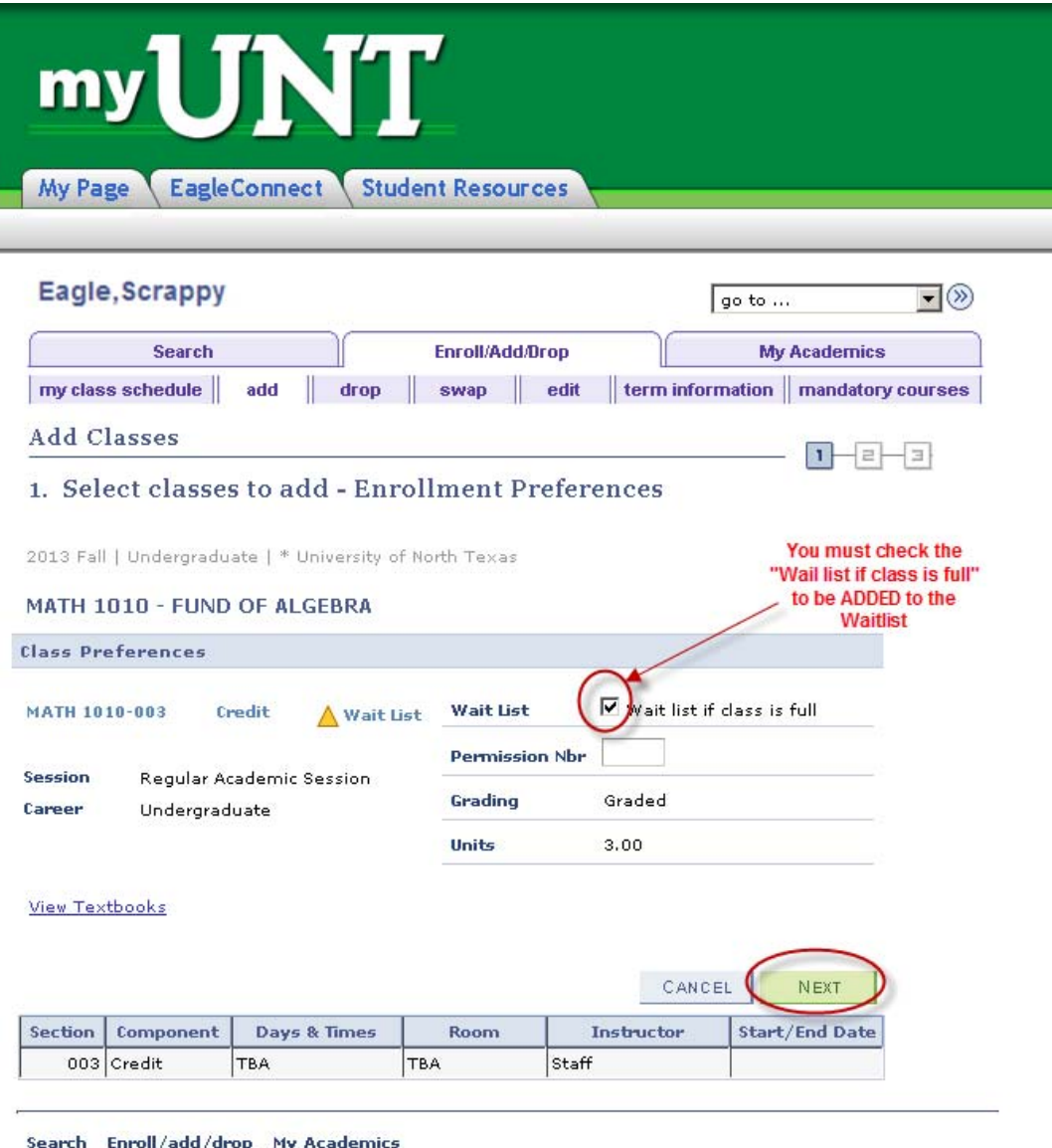

My Class Schedule Add Drop Swap Edit Term Information Mandatory Courses

go to ...  $\blacksquare$  **8.** You will receive confirmation that the course has been added to your shopping cart. You will need click on "Proceed to Step 2 of 3" where you will be asked to confirm.

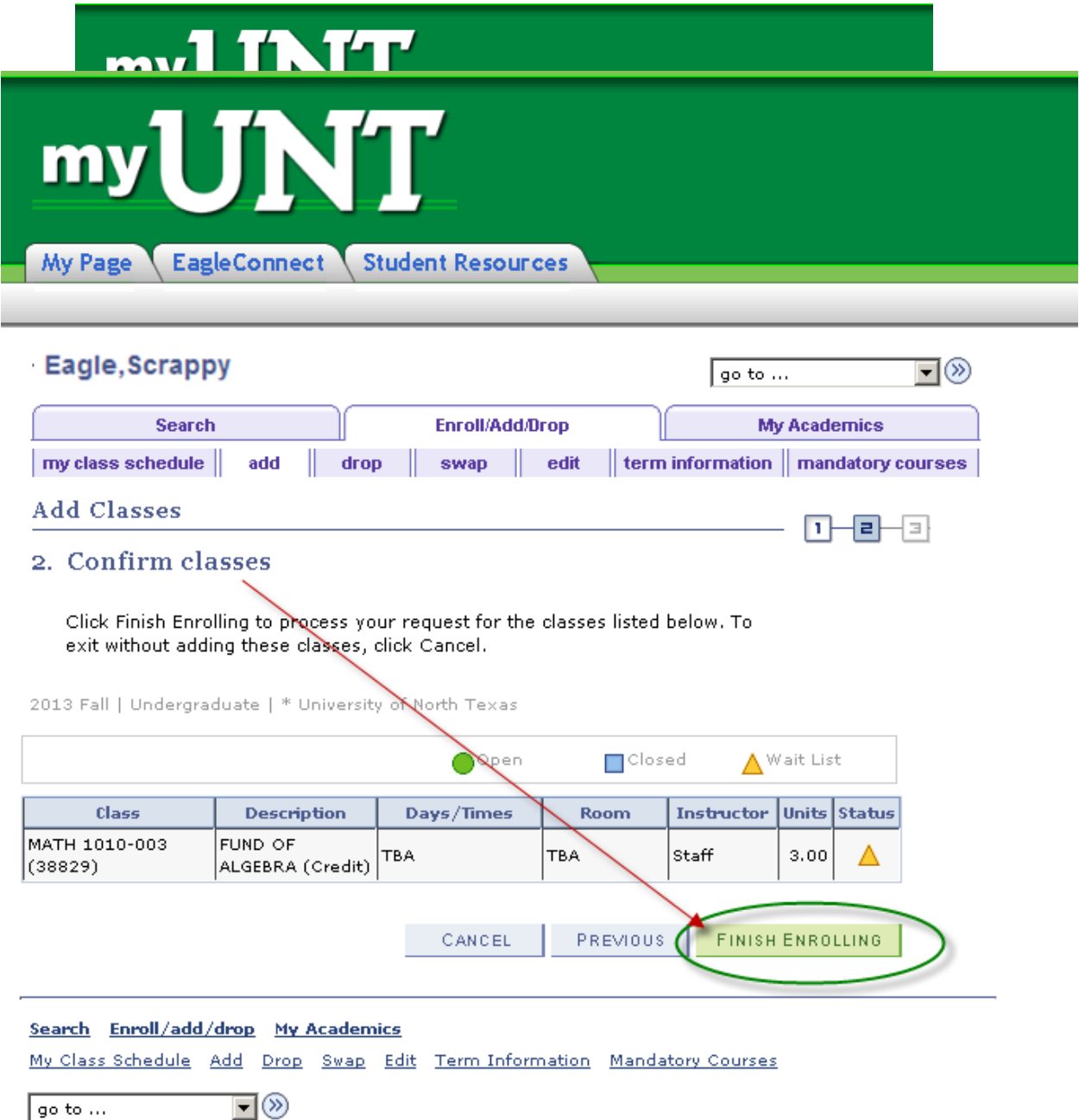

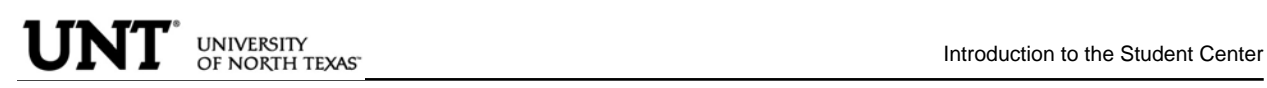

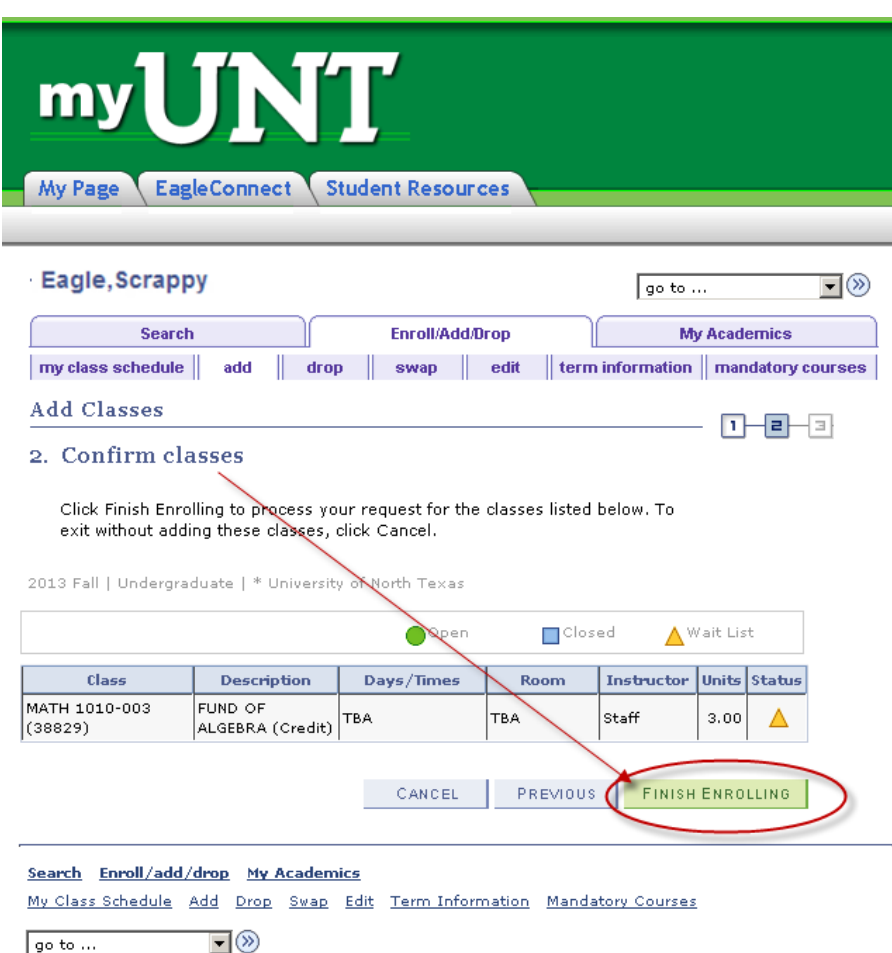

**10.** View Results to check whether your request was successful or not. If successfully enrolled on the Wait List you will receive a message indicating your position on the waitlist and the Status will reflect a  $\blacktriangledown$  to indicate success.

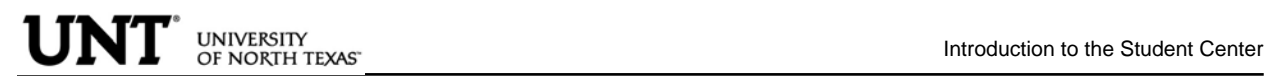

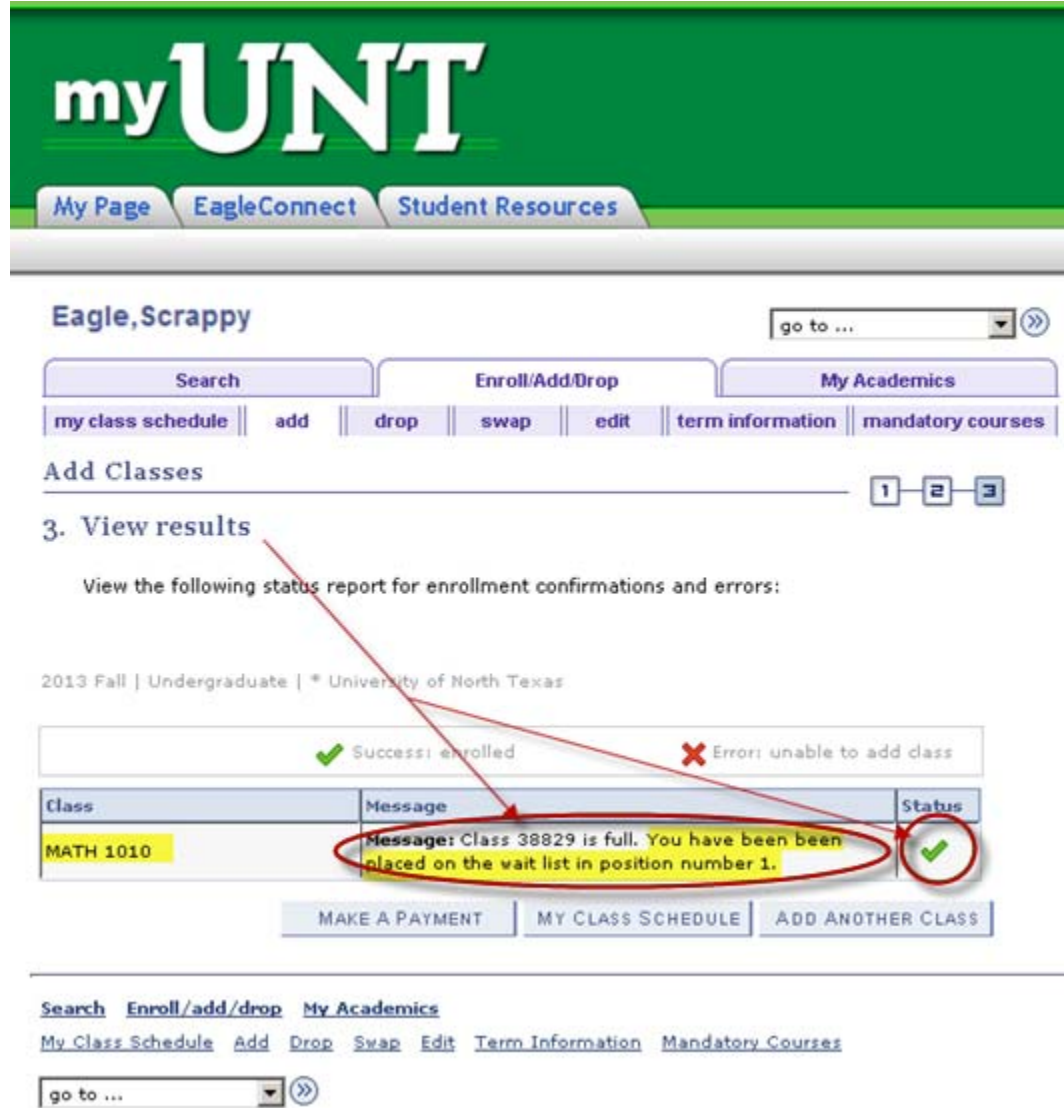

**11.** To view courses you have added to Wait List, click on view "My Class Schedule".

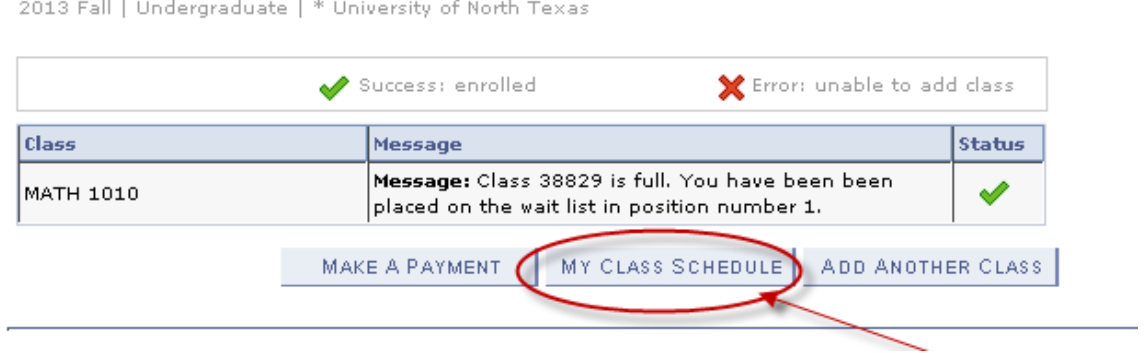

**12.** Be sure to check the "Show Waitlisted Classes" and select "**Filter** ". This will show you the results you have requested. The status for Wait List course will have Status "Waiting" and will indicate what position you are on the Wait List (i.e. Position #1).

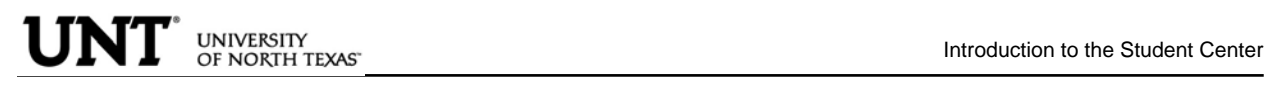

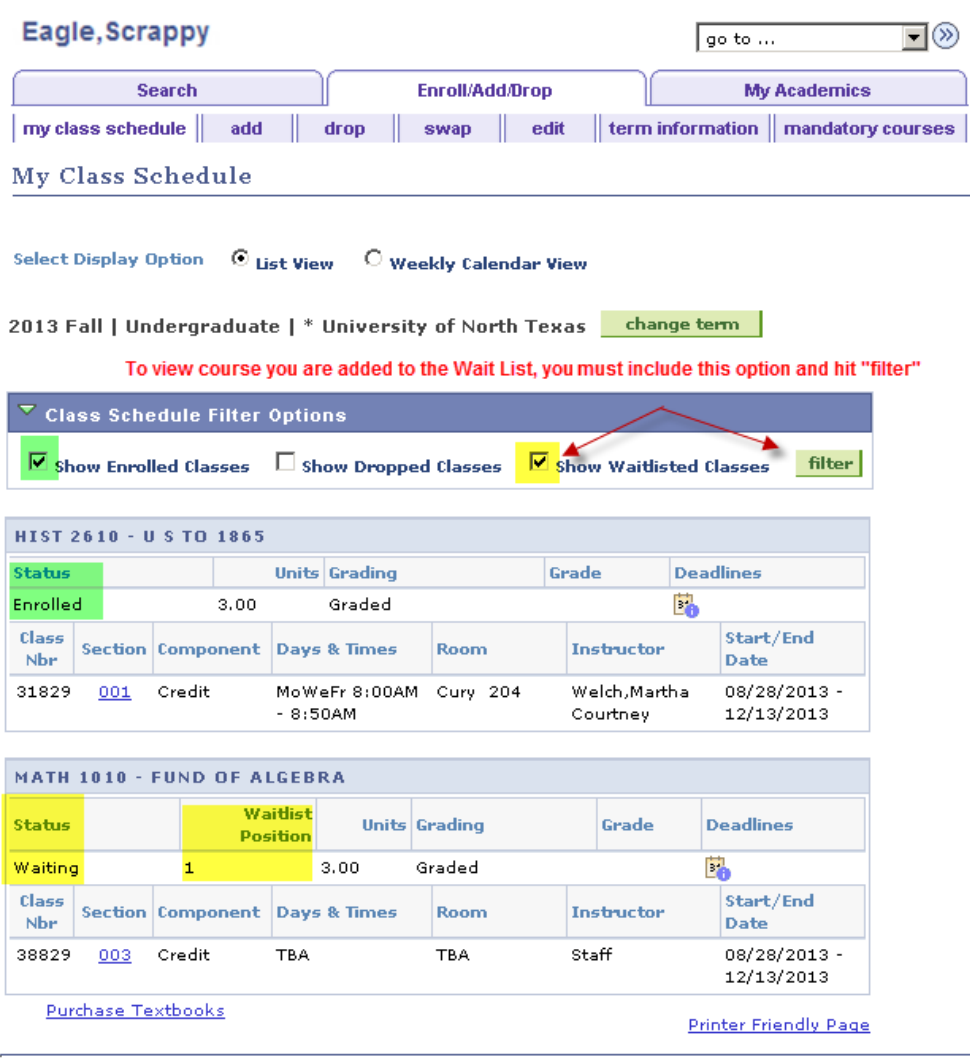

#### Search Enroll/add/drop My Academics

My Class Schedule Add Drop Swap Edit Term Information Mandatory Courses

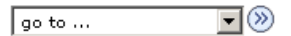

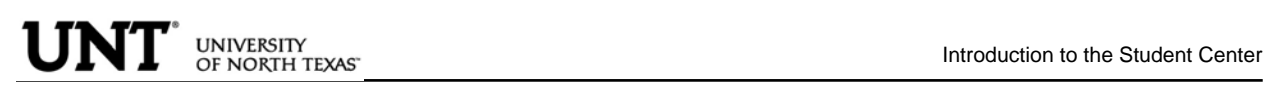

### To Drop from Waitlist for a Class:

1. Click on the Enroll/Add/Drop Class link in Student Center **Scrappy's Student Center** 

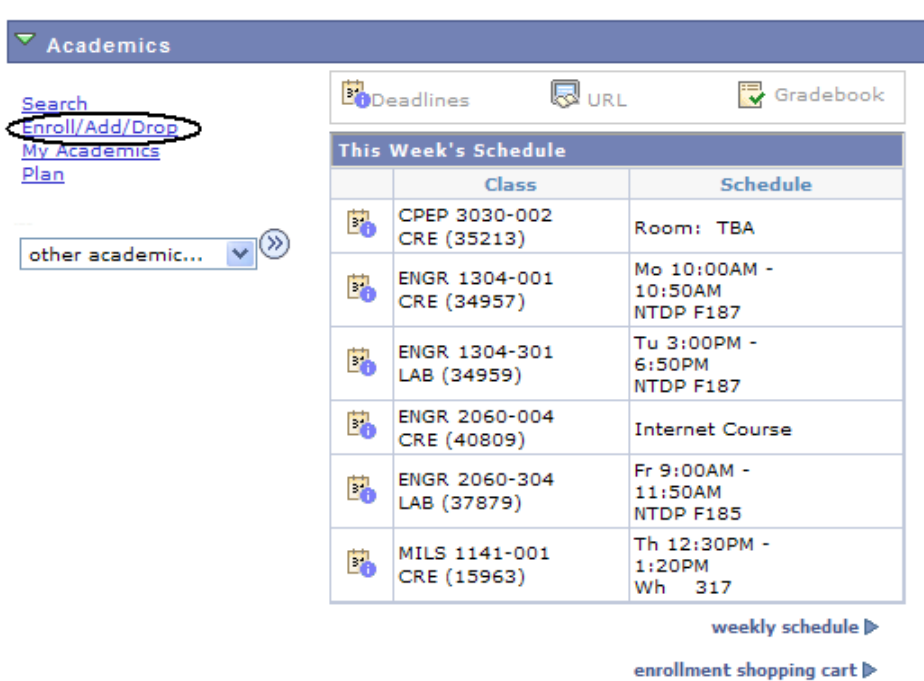

2. Click on the Drop Tab and choose the semester and click continue.

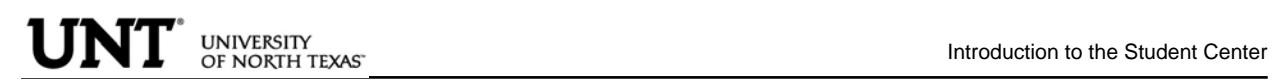

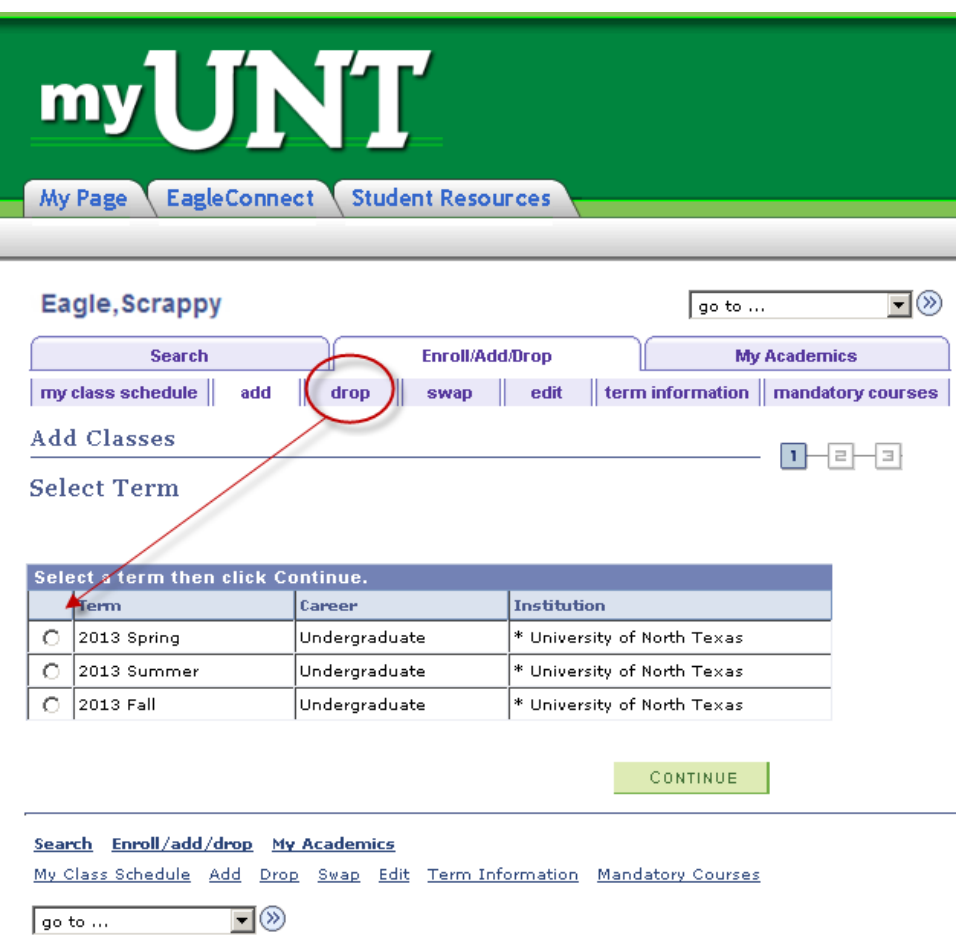

3. Choose the class to be dropped and submit "Dropped Selected Classes"

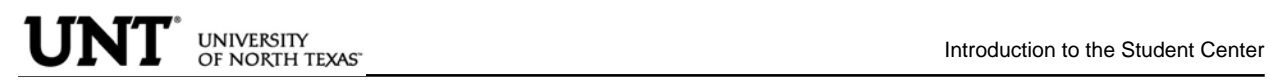

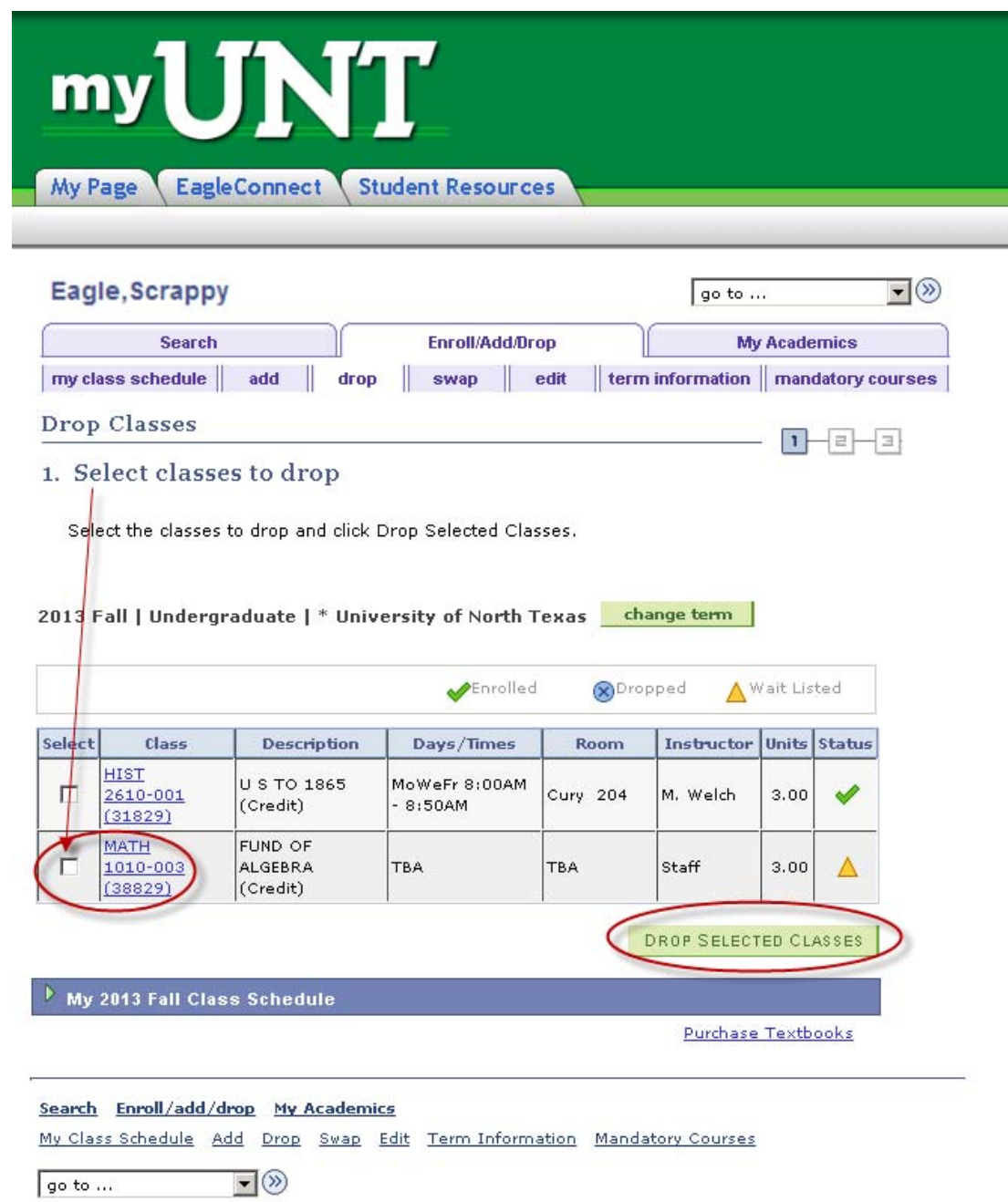

4. Confirm the dropped class by reviewing schedule and clicking

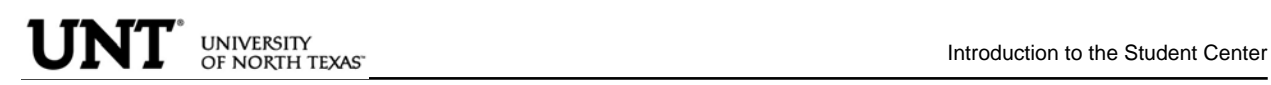

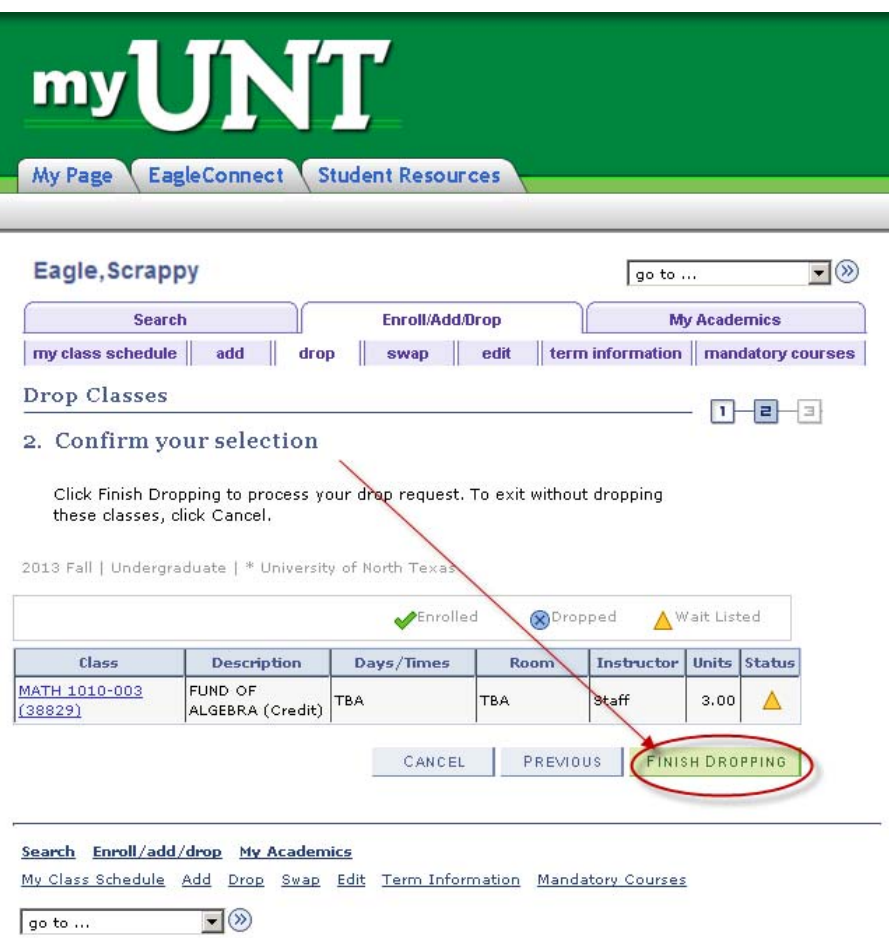

5. Verify the Waitlisted course has successfully been dropped from your schedule.

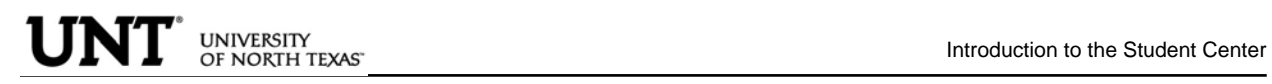

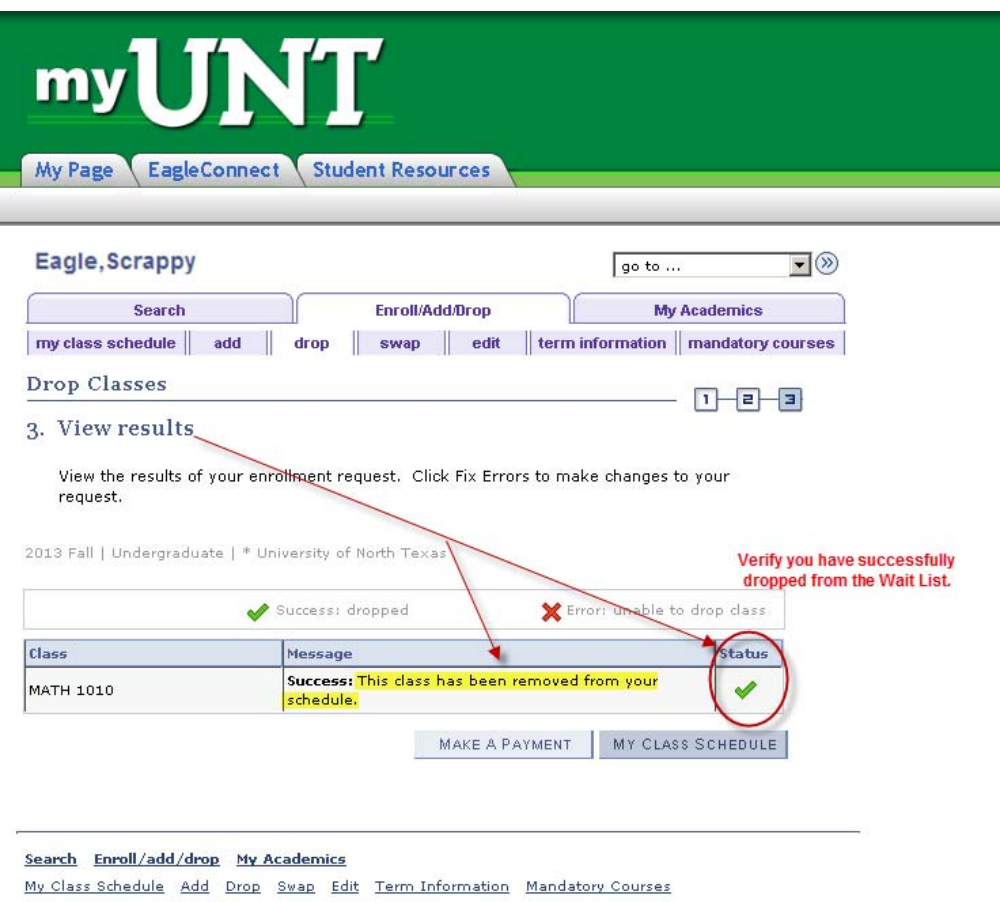

go to ...  $\qquad \qquad \blacksquare$ 

Swapping and Waitlisting:

Swapping onto a Wait List is a feature for students who are already enrolled in a course, but would like to "wait" to see if they can get into a different one (maybe the same course, but a different section). When using the swap, the process will automatically drop the "enrolled course" and enroll you in the "waitlisted" course you have selected, if a seat becomes available, and your position on the waitlist qualifies you to be able to be enrolled in the class.

#### Sample Scenario:

You are already enrolled in for HIST 2610.001, however you prefer to take PSCI 2300.003. PSCI 2300.003 is currently closed, but offers a Wait List. You could us the Swap feature to get on the wait list for PSCI 2300.003. If a seat opens up and you are next on the Wait List for PSCI 2300.003, then you will automatically be registered in the PSCI 2300.003 course and dropped from the HIST 2610.001 course.

**1.** Click on the Enroll/Add/Drop Class link in Student Center

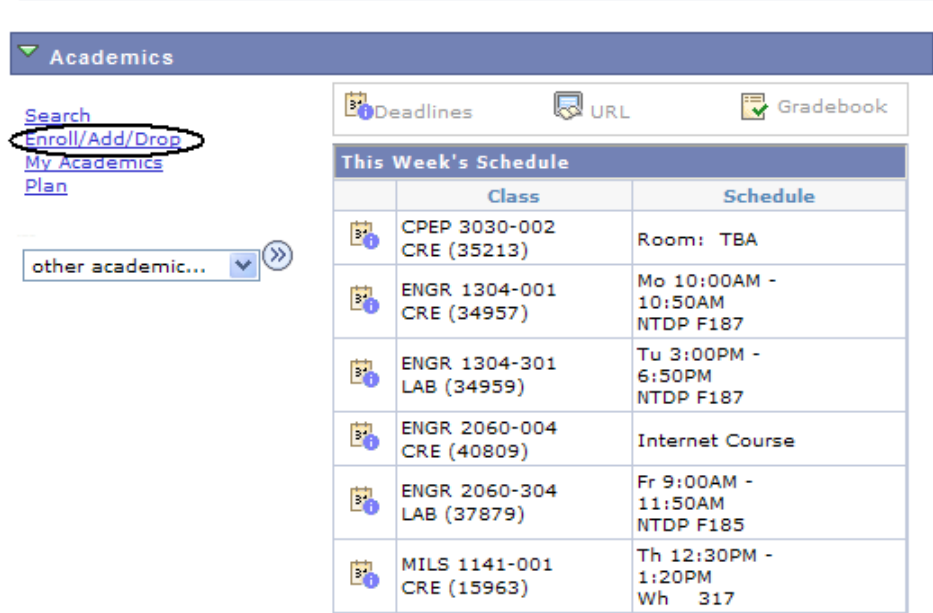

**Scrappy's Student Center** 

weekly schedule D

enrollment shopping cart >

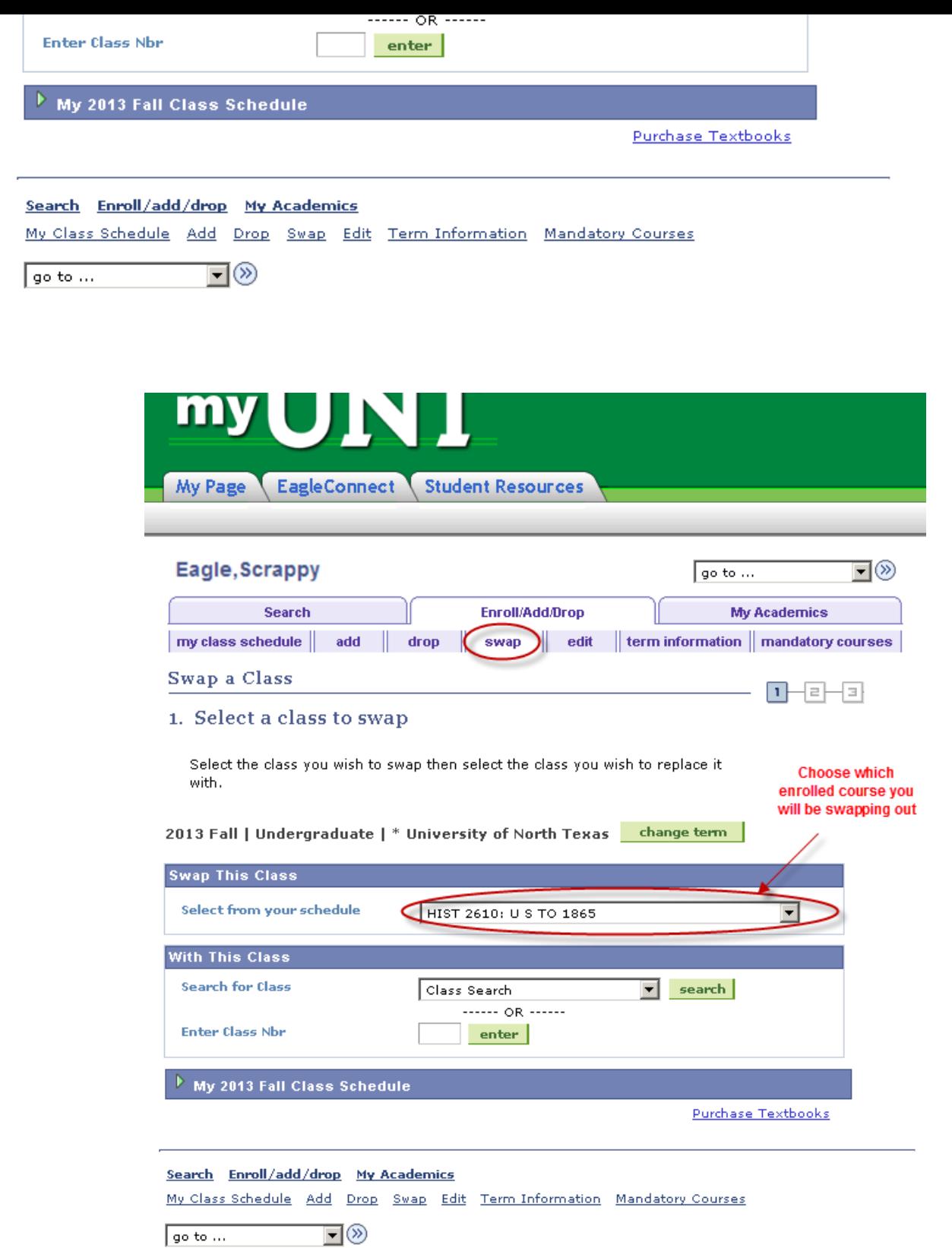

**3.** To complete the swap for Wait List, select a course you want to swap into the Wait List. You can use the same options to select the course as used when Adding to Waitlist.

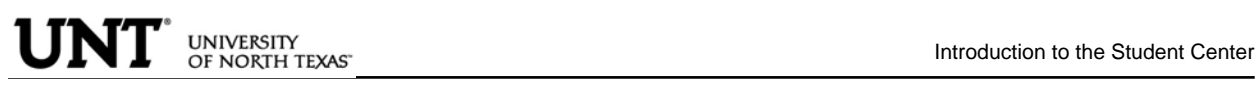

**4.** Confirm your selections and finish by selecting "Finish Swapping".

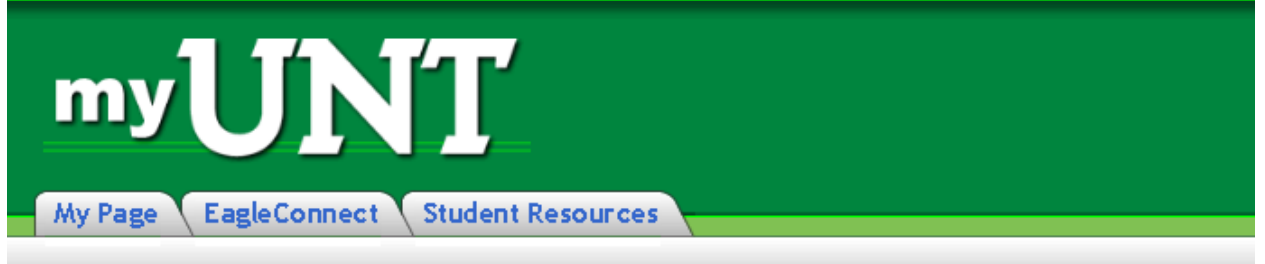

#### Eagle, Scrappy ⊡⊗  $|$  go to  $...$ **My Academics** Search Enroll/Add/Drop  $\parallel$  term information  $\parallel$  mandatory courses my class schedule add  $\parallel$  edit drop swap Swap a Class n-el -131

#### 2. Confirm your selection

Click Finish Swapping to process your swap request. To exit without swapping these classes, click Cancel.

2013 Fall | Undergraduate | \* University of North Texas

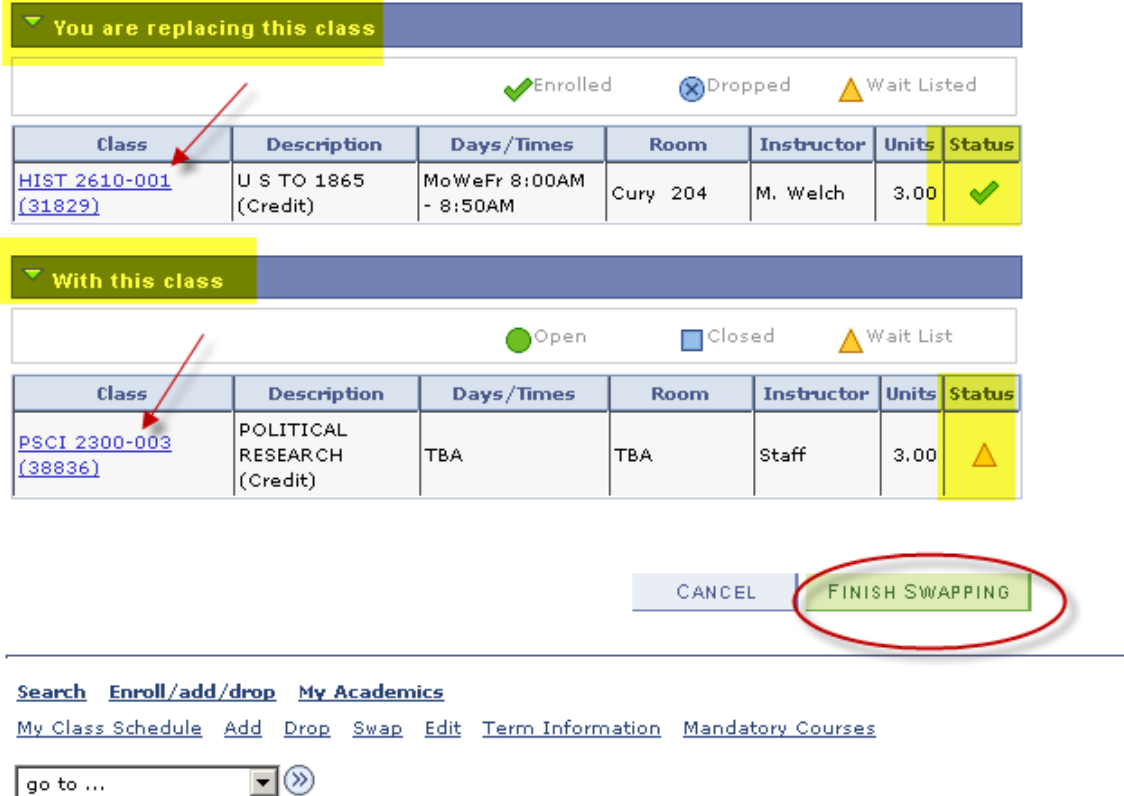

**5.** You can review results by selecting "My Class Schedule" and including "Show

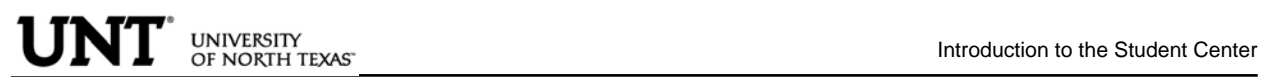

Waitlisted Classes"

**FINANCES PAGE**: The Finance page displays all financial data related to tuition and fees.

Click on the Account Inquiry to view your account summary, due charges, completed payments, pending financial aid or to complete a payment.

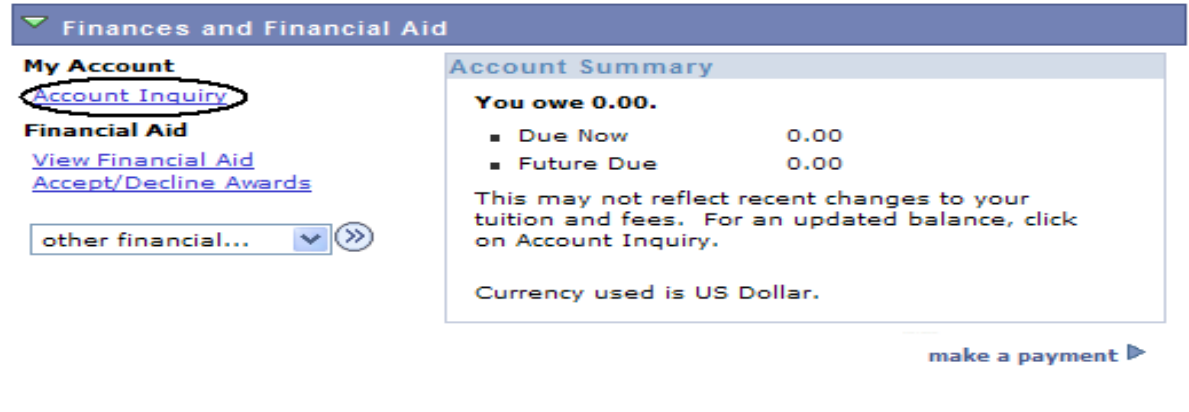

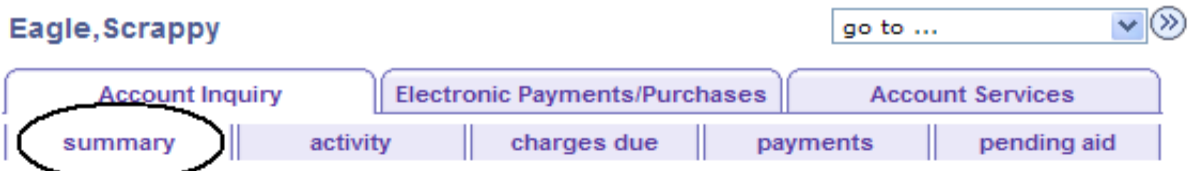

#### **Account Summary**

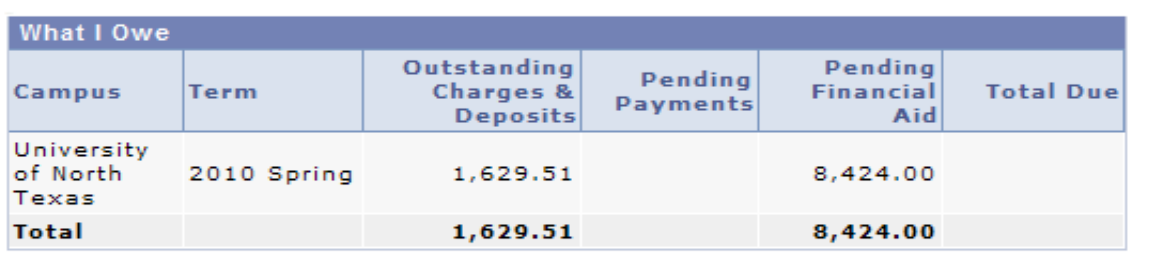

Currency used is US Dollar.

MAKE A PAYMENT

#### **Financial Aid**

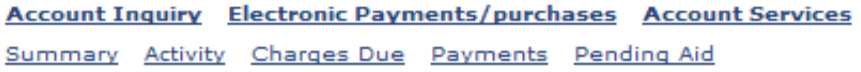

 $\vee \otimes$ go to ...

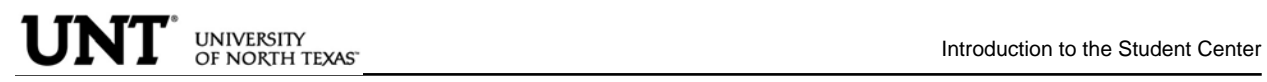

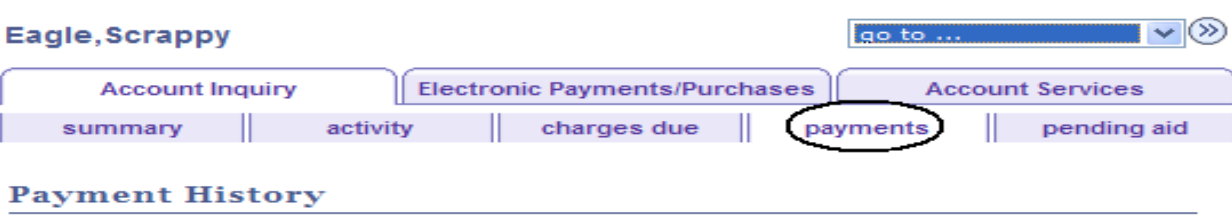

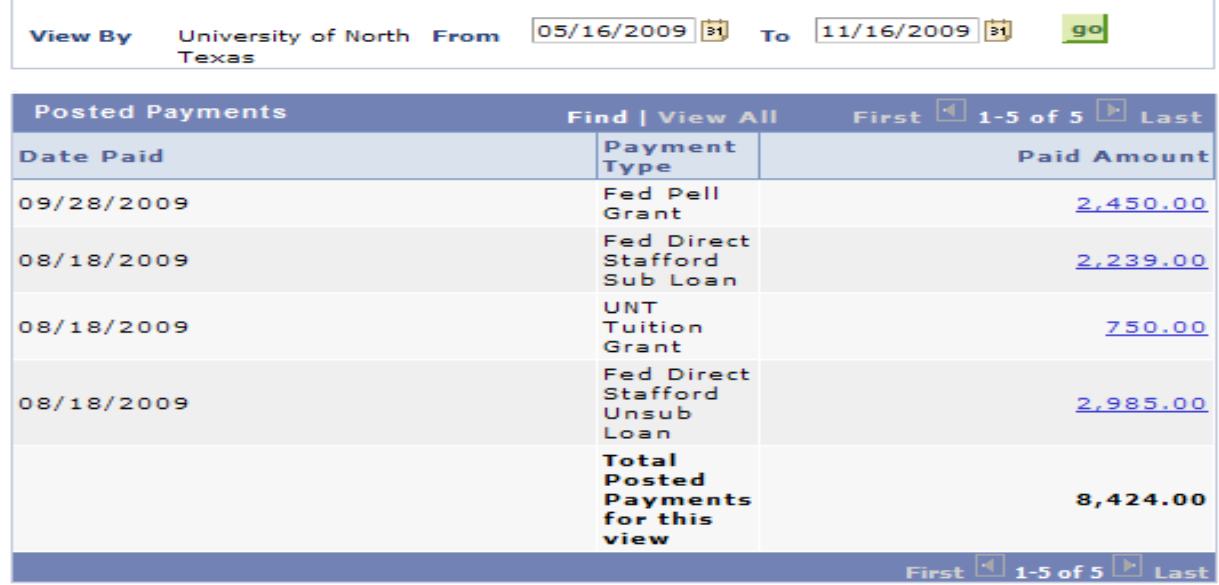

Currency used is US Dollar.

```
Pending Payments Contract Contract of Contract Contract Contract Contract Contract Contract Contract Contract Contract Contract Contract Contract Contract Contract Contract Contract Contract Contract Contract Contract C
```
You have no pending payments.

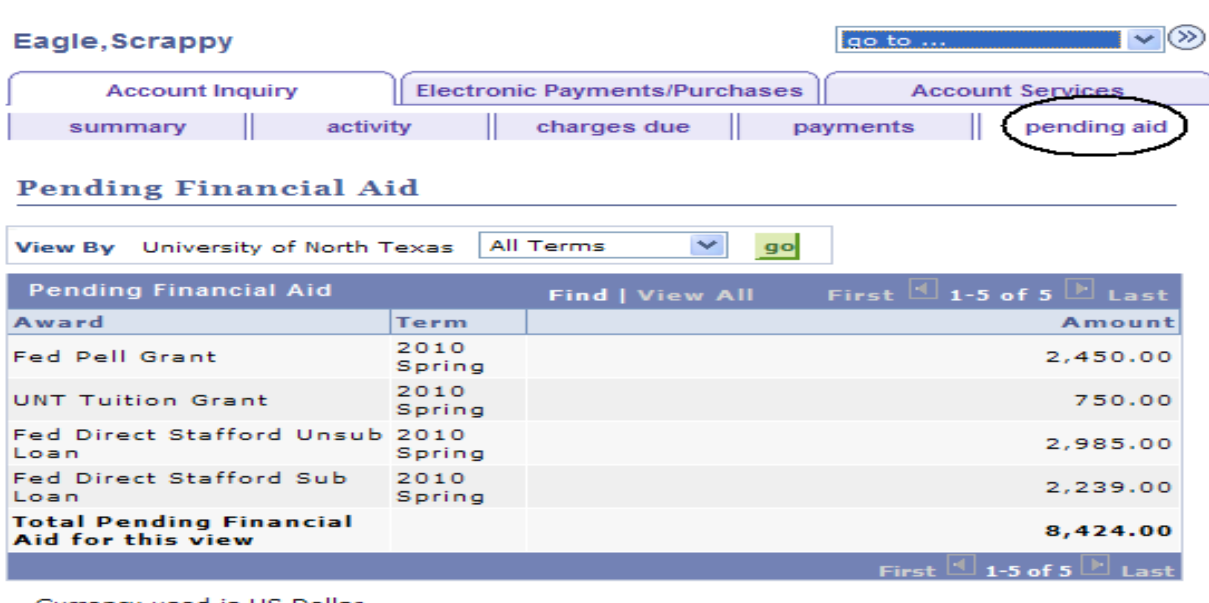

Currency used is US Dollar.

**Financial Aid** 

#### **To Complete a Payment**

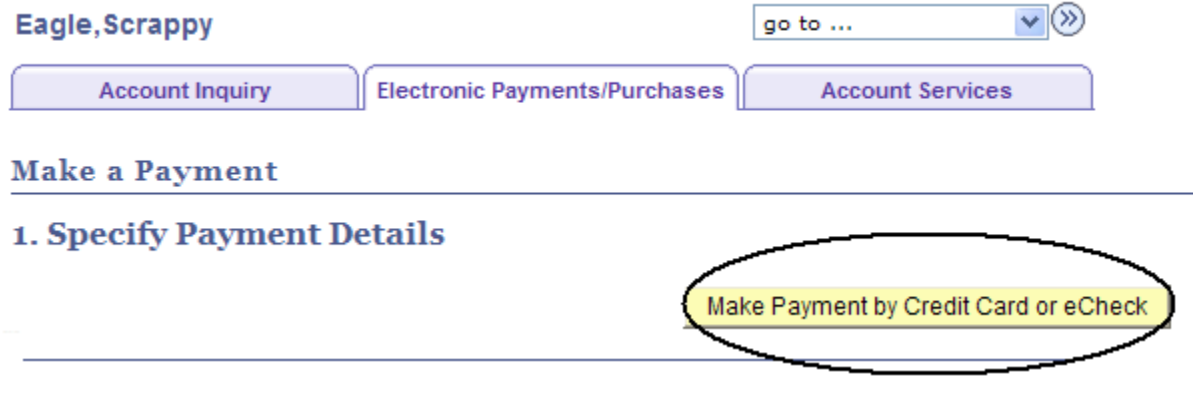

#### **Click on Pay Bill**

Click on the "Pay Bill" button below to continue with your payment. You will receive an email upon completion of the payment process.

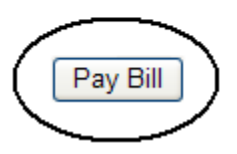

#### **Click on Make Payment**

Message Board **Payment Profiles Authorize Payers User Preferences Make Payment Transaction History** 

### **Message Board**

Welcome to the QuikPAY<sup>7M</sup> system. Through QuikPAY<sup>7M</sup>, you are conveniently able to:

- · manage your payment profiles
- · authorize others to make payments on your behalf
- · view your account status
- · quickly make payments to your account
- and more all online!

Please choose from the list of options located in the column to the left.

#### **Enter Payment Amount, Select Payment Method and click Continue**

## **Enter Payment Amount**

Please enter in the amount you want to pay and click "Continue" button.

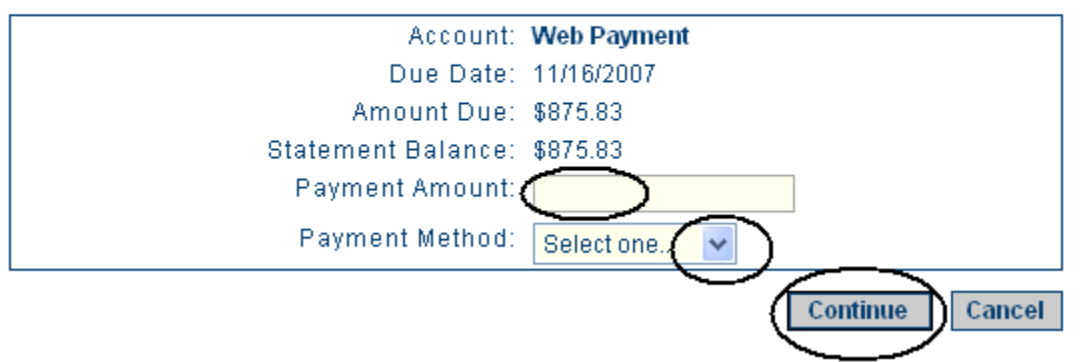

**TRANSFER CREDIT PAGE**: The transfer credit page summarizes all the transfer credit a student has earned and its source.

#### **Scrappy's Student Center**

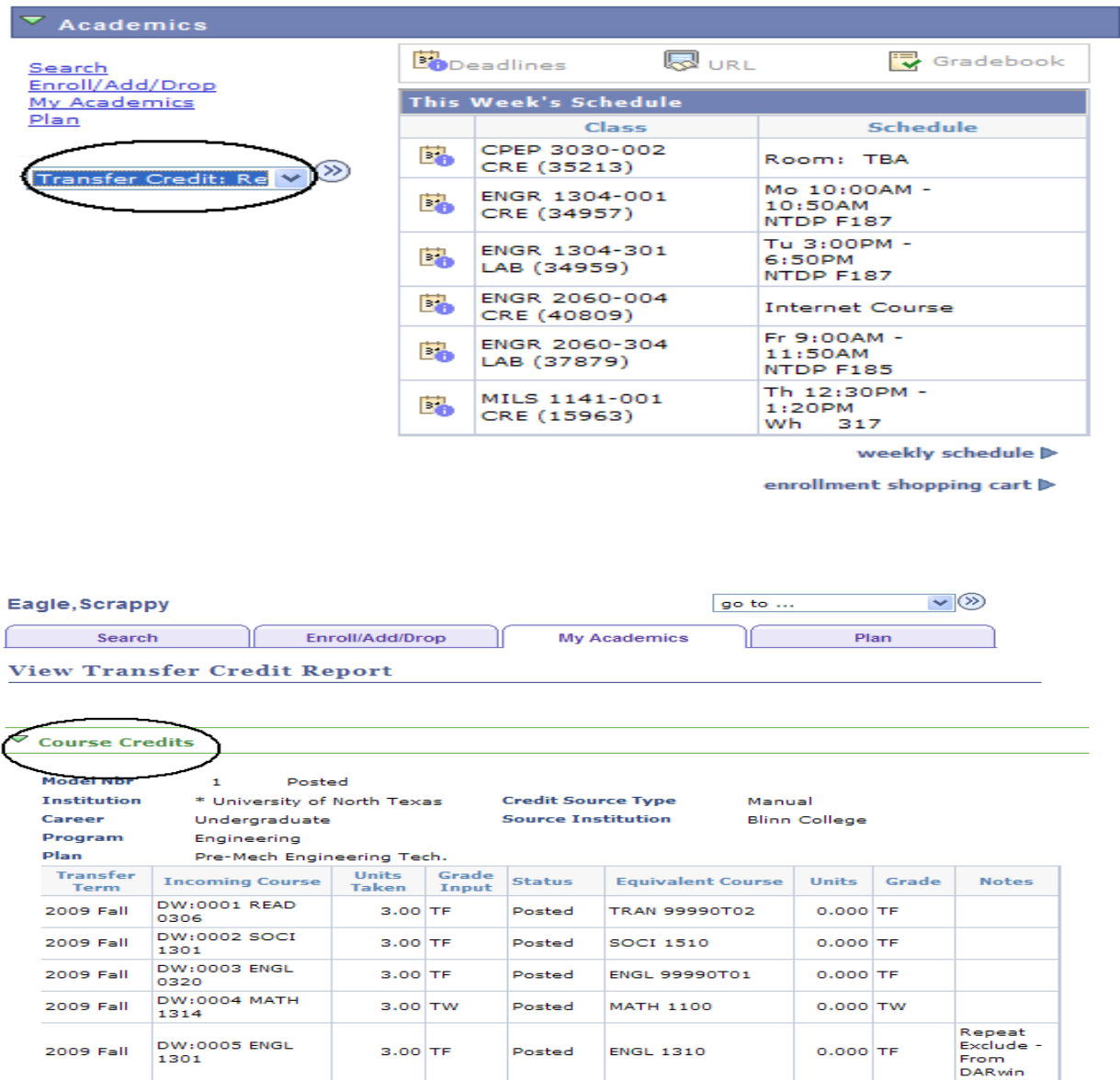

#### $\triangledown$  Test Credits

No test credits found.

 $\triangledown$  Other Credits

No other credits found.